# ArCADia-SŁUP ŻELBETOWY

### Podręcznik użytkownika programu ArCADia-SŁUP ŻELBETOWY

**2021-07-05**

## SPIS TREŚCI

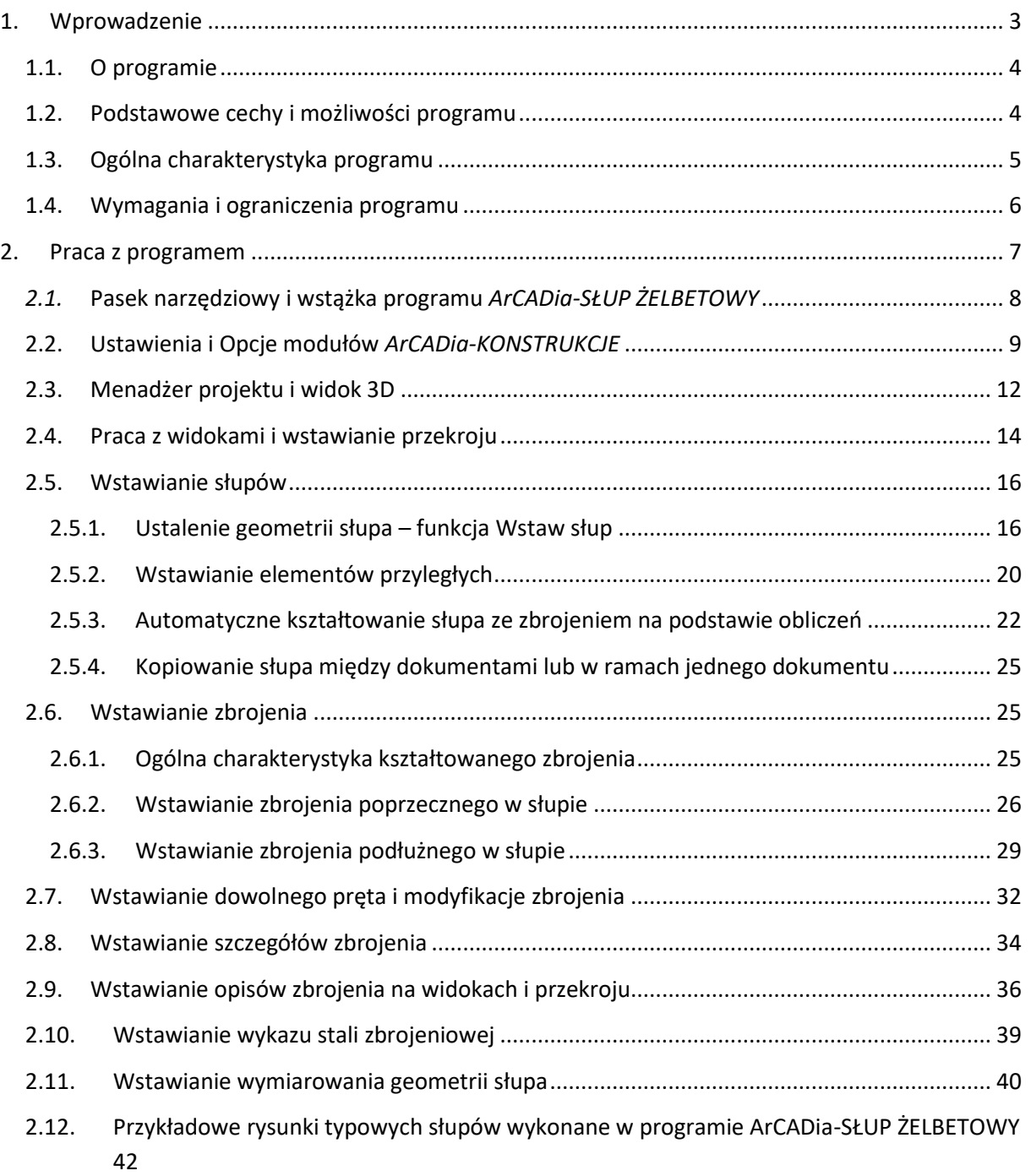

### <span id="page-2-0"></span>1.WPROWADZENIE

#### <span id="page-3-0"></span>**1.1. O programie**

Program *ArCADia-SŁUP ŻELBETOWY* przeznaczony jest dla projektantów konstrukcji. Zadaniem aplikacji jest możliwie maksymalne wsparcie użytkownika w opracowaniu wykonawczych rysunków konstrukcyjnych słupów żelbetowych w programach CAD. Program *ArCADia-SŁUP ŻELBETOWY* jest programem obiektowym, w którym na podstawie płasko wprowadzonych danych użytkownika w postaci widoków i przekrojów elementu tworzony jest przestrzenny model zbrojenia słupa, umożliwiający jego dalszą edycję i na przykład automatyczne tworzenie nowych przekrojów elementu. Kształtowanie zbrojenia elementu w programie możliwe jest na podstawie wytycznych zawartych w normie *PN-EN 1992-1-1 Eurokod 2: wrzesień 2008.* Program umożliwia projektantowi wprowadzenie danych o zbrojeniu elementu, a także przechwytuje dane o zbrojeniu bezpośrednio z programów obliczeniowych: modułu *EuroŻelbet* w programie *R3D3-Rama 3D* i *R2D2-Rama 2D* oraz modułu *Słup żelbetowy PN-EN* systemu *Konstruktor*. Możliwe jest również skopiowanie wybranego, gotowego słupa z tego samego lub wcześniej wykonanego dokumentu.

#### <span id="page-3-1"></span>**1.2. Podstawowe cechy i możliwości programu**

Program *ArCADia-SŁUP ŻELBETOWY* posiada następujące cechy i możliwości:

- Możliwość projektowania wielu słupów w ramach jednego dokumentu.
- Możliwość budowania nowego dokumentu przez kopiowanie gotowych słupów z wcześniej wykonanych rysunków lub w ramach tego samego dokumentu.
- Możliwość konstruowania geometrii i zbrojenia elementu w dwóch lub czterech bocznych widokach podstawowych oraz w dowolnej ilości założonych przekrojów słupa.
- Pełne sterowanie widocznością na rysunku i wydruku dla widoków oraz przekrojów i ich elementów składowych oraz możliwość przełączania się między nimi w trakcie pracy nad modelem.
- Dowolne przesuwanie i dodawanie nowych przekrojów słupa.
- Kształtowanie praktycznie dowolnej geometrii przekroju słupa: prostokątnej, okrągłej, kątowej, teowej, ceowej, zetowej i dwuteowej, wraz z elementami przyległymi w górnej części słupa: ryglami i słupem wyższej kondygnacji lub ryglami dochodzącymi na jego wysokości.
- Dla słupów o przekroju prostokątnym i okrągłym wsparcie dla automatycznego kształtowania zbrojenia podłużnego z możliwością jego automatycznego podgięcia do rygli lub wypuszczenia do słupa wyższej kondygnacji.
- Automatyczne kształtowanie zbrojenia poprzecznego słupa prostokątnego w postaci strzemion dwuciętych i czterociętych rozłożonego w strefach zadanych przez użytkownika.
- Automatyczne kształtowanie typowego zbrojenia poprzecznego słupa dla pozostałych geometrii przekroju.
- Zmiana kierunku strzemion czterociętych w przekroju słupa.
- Wymiarowanie zbrojenia w milimetrach lub centymetrach z możliwością ustawiania dokładności.
- Automatyczne uwzględnianie niezbędnych promieni gięcia prętów zbrojeniowych.
- Automatyczne uwzględnianie długości kotwienia prętów podłużnych przy ich zaginaniu do rygli i wypuszczeniu do słupa wyższej kondygnacji dla słupów prostokątnych i okrągłych.

- Automatyczne uwzględnianie otulenia zbrojenia podłużnego i poprzecznego przy jego rozkładzie w zbrojonym elemencie.
- Możliwość tworzenia prętów zbrojeniowych o dowolnym kształcie.
- Możliwość modyfikacji kształtu i właściwości prętów zbrojeniowych.
- Narzędzia edycyjne umożliwiające dowolną lokalizację zbrojenia na widokach i w przekroju elementu.
- Automatyczne wyrzucanie prętów zbrojeniowych z ich wymiarowaniem i opisem (szczegóły prętów zbrojeniowych).
- Dowolne wstawianie opisów zbrojenia do widoków i przekrojów elementów.
- Automatyczna ciągła numeracja wszystkich prętów w ramach jednego dokumentu.
- Możliwość dowolnego kształtowania wymiarowania geometrii słupa.
- Automatyczne tworzenie i modyfikacja wykazu stali zbrojeniowej na podstawie stworzonego modelu zbrojenia (wykaz dla elementu lub wykaz dla całego rysunku).
- Automatyczne tworzenie zbrojonego modelu słupa na podstawie obliczeń uzyskanych w module EuroŻelbet w programie *R3D3-Rama 3D* i *R2D2-Rama 2D* oraz module Słup żelbetowy PN-EN systemu *Konstruktor*.
- Podgląd stworzonego modelu zbrojenia słupa e widoku 3D.

#### <span id="page-4-0"></span>**1.3. Ogólna charakterystyka programu**

Program *ArCADia-SŁUP ŻELBETOWY* jest częścią ogólnego obiektowego systemu wspomagania pracy projektantów budowlanych i jednocześnie pierwszym modułem w zakresie konstrukcji. Służy on do sporządzania szczegółowej dokumentacji wykonawczej w zakresie konstrukcji dotyczącej żelbetowych słupów monolitycznych. Może on pracować w dwóch podstawowych trybach:

- Jako niezależna aplikacja do wykonywania przez użytkownika dokumentacji wykonawczej żelbetowych słupów monolitycznych.
- Jako automatyczna platforma do przechwytywania wyników obliczeń uzyskanych w module EuroŻelbet programu *R3D3-Rama 3D* i *R2D2-Rama 2D* oraz module Słup żelbetowy PN-EN systemu *Konstruktor*, pozwalająca na ich graficzne odwzorowanie w postaci przestrzennego modelu zbrojonego słupa oraz dalszej jego modyfikacji.

Wprowadzając w programie elementy słupa (geometrię, zbrojenie poprzeczne, zbrojenie podłużne), tworzymy przestrzenny model słupa zbrojonego, który w każdej chwili można podejrzeć w widoku 3D. Model ten tworzony jest na podstawie danych wprowadzonych przez użytkownika w formie płaskich widoków i przekrojów słupa. Domyślnie w programie pracujemy na dwóch widokach i jednym przekroju. W każdej chwili użytkownik może usunąć dowolny widok (przekrój) lub dostawić nowy we wskazanej lokalizacji. Elementy modelu (słup wraz z wymiarami, elementy przyległe słupa, zbrojenie podłużne i poprzeczne oraz opisy zbrojenia) mogą być wstawiane tylko w jednym wskazanym aktywnym widoku lub przekroju (w pozostałych są automatycznie odwzorowywane zgodnie z ich lokalizacją w modelu, z wyjątkiem opisów i wymiarów). Użytkownik w każdej chwili może przełączyć aktywny widok lub przekrój. Poza elementami modelu w projekcie występują inne elementy, niepowiązane bezpośrednio z widokami i przekrojami. Są to widoki szczegółowe prętów (tzw. pręty "wyrzucone"), wykaz stali zbrojeniowej i tabelka rysunkowa. Dostępne w programie elementy projektu możemy podzielić na 3 główne grupy:

- Elementy modelu, których lokalizacja odwzorowuje się we wszystkich widokach i przekrojach, takie jak: geometria słupa wraz z elementami przyległymi, zbrojenie poprzeczne i podłużne.
- Elementy dodatkowe widoku, nieistniejące w modelu i nieodwzorowujące swojej lokalizacji, przypisane do konkretnego widoku lub przekroju, takie jak: opisy prętów i wymiary geometryczne.
- Elementy dodatkowe, nieistniejące w modelu i nieprzypisane do żadnego widoku lub przekroju, takie jak: opisane szczegóły prętów, wykaz stali zbrojeniowej i tabelka rysunkowa.

W ramach jednego dokumentu użytkownik może wstawić kilka typów różnych słupów. Zbrojenie wprowadzone do modelu może być wymiarowane w milimetrach lub centymetrach, zależnie od przyzwyczajenia użytkownika. Numeracja prętów zbrojeniowych wykonywana jest automatycznie przez program i generalnie użytkownik nie ma na nią wpływu. Jest ona zawsze kolejna i zawsze dotyczy wszystkich prętów zbrojeniowych wprowadzonych do modelu w ramach jednego dokumentu lub jednego elementu, zależnie od wybranej w ustawieniach opcji.

#### <span id="page-5-0"></span>**1.4. Wymagania i ograniczenia programu**

Program *ArCADia-SŁUP ŻELBETOWY* nie jest samodzielną aplikacją i do poprawnego działania wymaga zainstalowanego programu ArCADia. Używając trybu konstrukcyjnego w module *ArCADia-SŁUP ŻELBETOWY*, ponieważ pracujemy na poziomie konstrukcyjnych rysunków wykonawczych, nie mamy dostępu do funkcji innych modułów (na przykład *Architektury*), pracujących na poziomie kondygnacji czy budynku. I odwrotnie – pracując na poziomie kondygnacji, nie mamy dostępu do funkcji tworzenia szczegółowych rysunków wykonawczych konstrukcji. Dlatego będąc w trybie konstrukcyjnym i chcąc powrócić do pracy na przykład w *Architekturze* na poziomie kondygnacji, musimy zawsze utworzyć nowy projekt (dokument). Pewien wyjątek stanowią tu funkcje ogólne dla całego systemu *ArCADia*, takie jak: *Menadżer projektu*, *Widok 3D*, *Opcje* itp., które są dostępne w obu trybach, choć ich działanie może się nieznacznie różnić w zależności od specyfiki danego modułu.

### <span id="page-6-0"></span>2.PRACA Z PROGRAMEM

#### <span id="page-7-0"></span>*2.1.* **Pasek narzędziowy i wstążka programu** *ArCADia-SŁUP ŻELBETOWY*

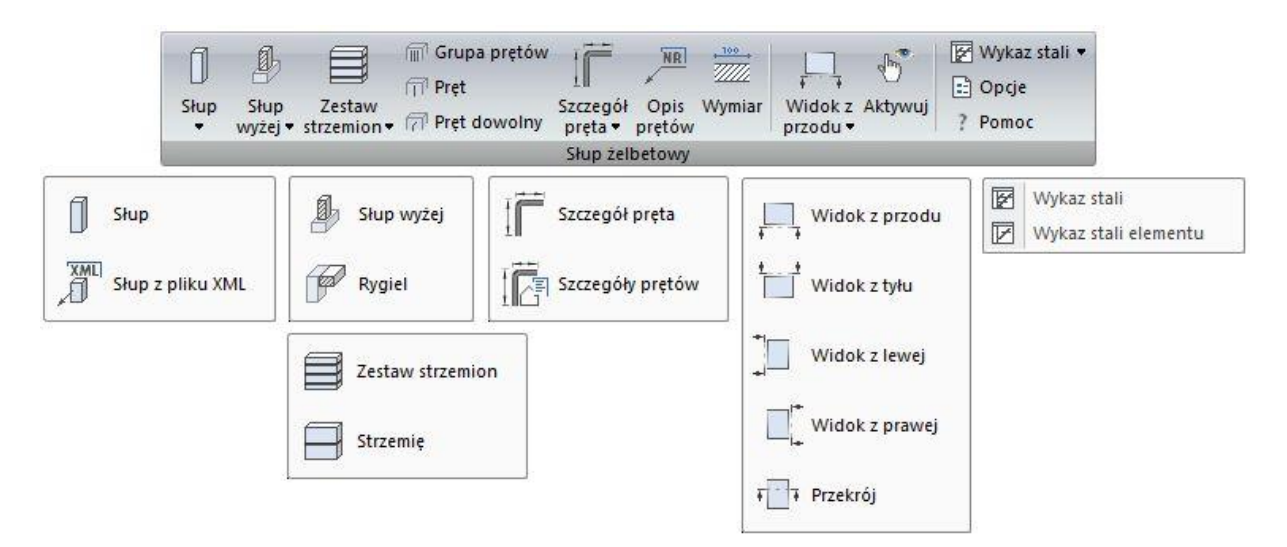

#### Rys. 1 Główna wstążka narzędziowa aplikacji *ArCADia* z programem *ArCADia-SŁUP ŻELBETOWY*

Poniższe opcje opisane są w pomocy modułu ArCADia-SŁUP ŻELBETOWY, ikona znajduje się na wstążce Konstrukcje.

**\*BIM** – opcje dostępne dla posiadaczy licencji ArCADia BIM, czyli po zakupie jednego z programów: ArCADia, ArCADia LT lub ArCADia PLUS.

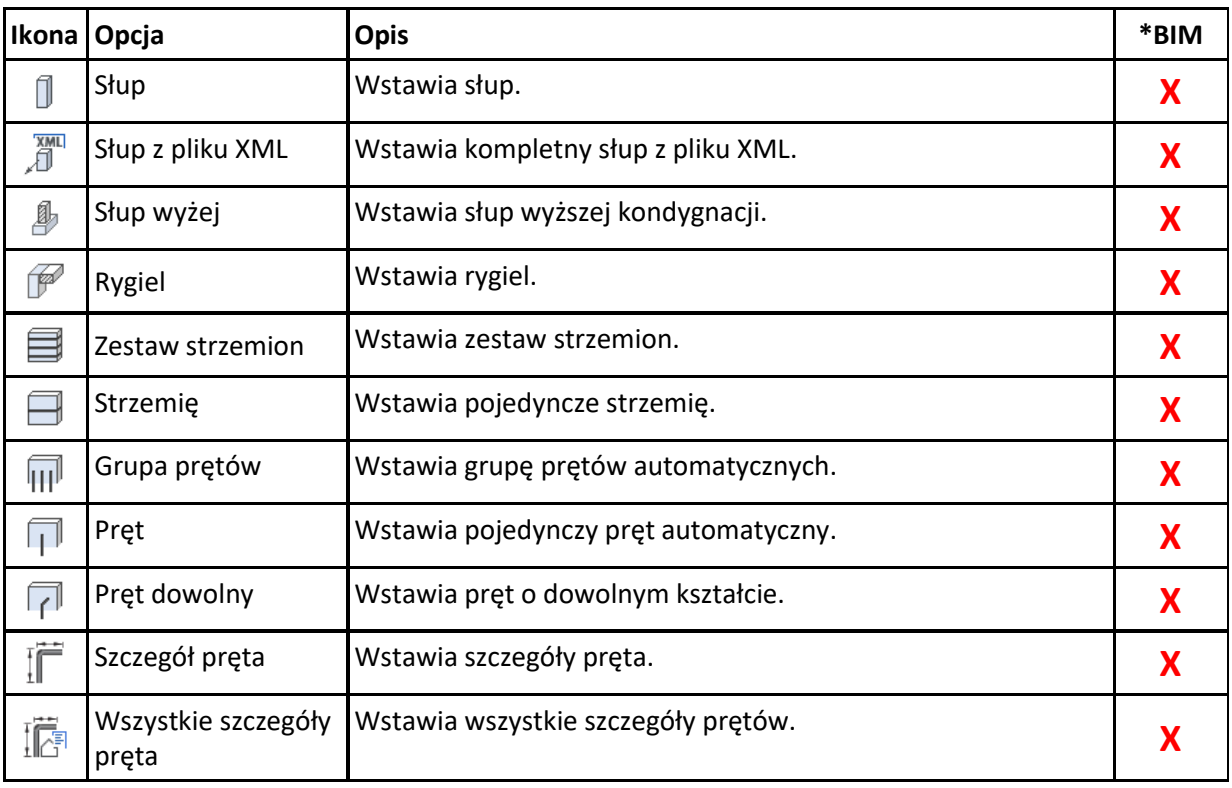

#### Tab. 1 Funkcje modułu ArCADia-SŁUP ŻELBETOWY

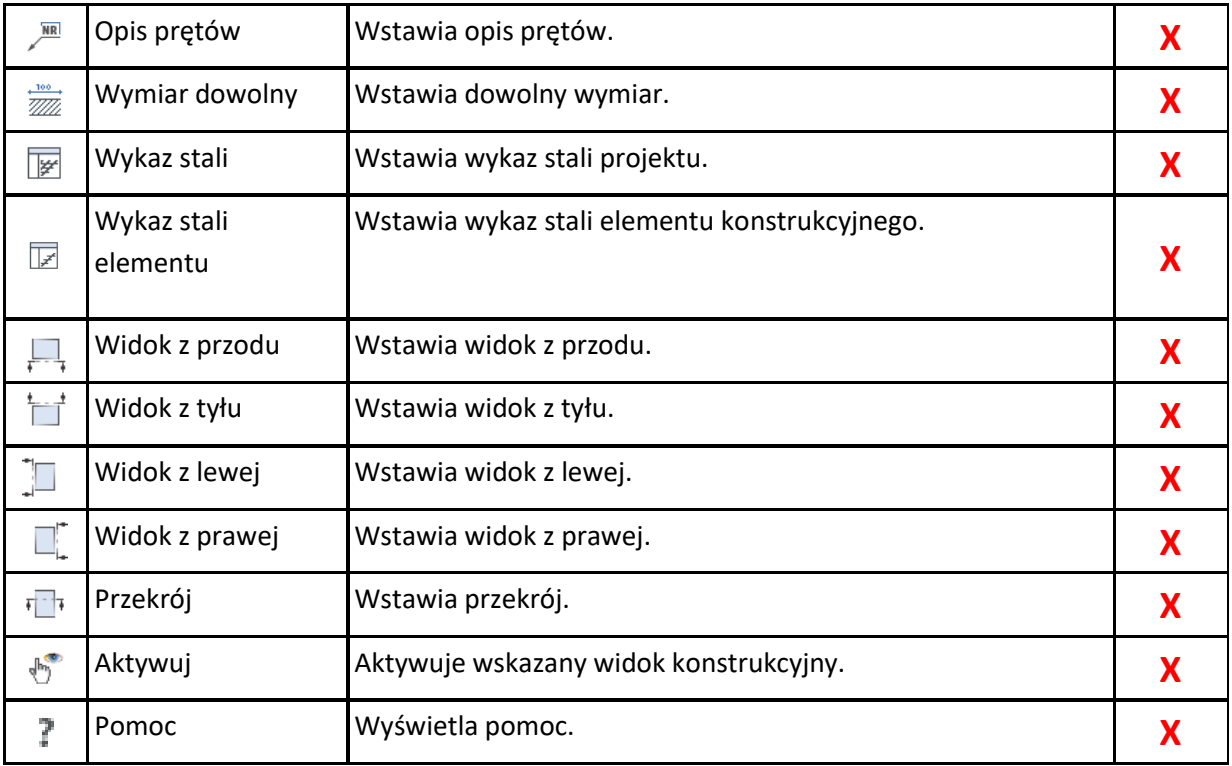

#### <span id="page-8-0"></span>**2.2. Ustawienia i Opcje modułów** *ArCADia-KONSTRUKCJE*

Okno *Opcje* modułów *ArCADia-KONSTRUKCJE* zawiera ogólne ustawienia programu.

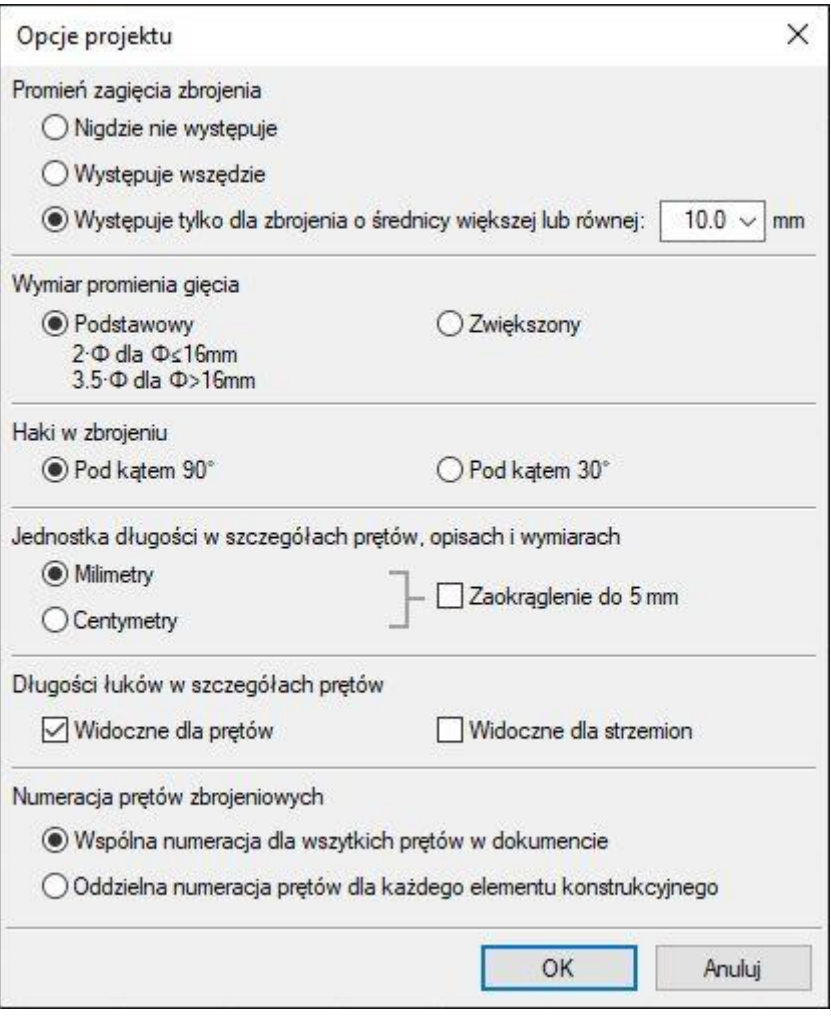

Rys. 2 Okno Opcji modułów ArCADia-KONSTRUKCJE

W oknie *Opcji* zawarto podstawowe ustawienia dotyczące sposobu prezentacji zbrojenia w dokumencie. Są to kolejno następujące parametry:

*Promień zagięcia zbrojenia* – określający, dla jakiego zbrojenia mają być widoczne promienie gięcia:

- Nigdzie nie występuje.
- Występuje wszędzie.
- Występuje tylko dla zbrojenia o średnicy większej lub równej…

*Wymiar promienia gięcia* – określa wartość promienia gięcia prętów zbrojeniowych:

- Podstawowy (2 x  $\emptyset$  dla średnicy zbrojenia ≤ 16 mm i 3,5 x  $\emptyset$  dla średnicy zbrojenia > 16 mm)
- Zwiększony zgodnie ze wzorem (8.1) normy PN-EN 1992-1-1.

*Haki w zbrojeniu* – ze względu na użycie w programie wyłącznie stali żebrowanej kształt haków dotyczy praktycznie tylko strzemion (dla pozostałych prętów ewentualne haki muszą być wprowadzane indywidualnie):

- Pod kątem 90°.
- Pod kątem 30°.

*Jednostka długości w szczegółach prętów, opisach i wymiarach* – parametr pozwalający wybrać użytkownikowi jednostkę wymiarowania zbrojenia i elementu z ewentualnym jej zaokrągleniem do 5 mm (dla szczegółów i opisów prętów):

- W milimetrach (z ewentualnym zaokrągleniem do 5 mm).
- W centymetrach (z ewentualnym zaokrągleniem do 5 mm).

*Długości łuków w szczegółach prętów* – parametr pozwalający ustalić, dla jakiego typu zbrojenia będą widoczne długości łuków przy zastosowaniu promieni gięcia:

- Widoczne dla prętów (podłużnych).
- Widoczne dla strzemion.

#### *Numeracja prętów zbrojeniowych*:

- Wspólna numeracja dla wszystkich prętów w dokumencie kolejna numeracja wszystkich prętów w całym dokumencie, wykaz stali zbrojeniowej dla całego dokumentu lub pojedynczego elementu konstrukcyjnego.
- Oddzielna numeracja prętów dla każdego elementu konstrukcyjnego kolejna numeracja wszystkich prętów w elemencie, dla każdego elementu rozpoczynająca się od numeru 1, nadająca w konsekwencji te same numery różnym prętom w dokumencie. Wykaz stali zbrojeniowej tylko dla pojedynczego elementu konstrukcyjnego.

W przypadku gdy użytkownik wybierze opcję, że promienie gięcia będą widoczne dla średnic prętów obejmujących również strzemiona oraz jednocześnie włączy widoczność długości łuków tylko dla prętów podłużnych, wówczas długość łuku dla strzemienia będzie dodawana po połowie do obu ramion strzemienia sąsiadującego z tym łukiem.

Domyślnie wprowadzany do rysunku model słupa, niezależnie od ustawienia jednostek wymiarowania w *Opcjach* opisanych powyżej, będzie rysowany w skali rzeczywistej, dla której jedna jednostka na rysunku odpowiada jednemu centymetrowi w rzeczywistości. W dowolnym momencie w trakcie pracy nad projektem użytkownik może zmienić jednostkę rysunku (na przykład na milimetry) wchodząc w okno *Właściwości* dla zaznaczonego *Uchwytu widoku* – Rzut 1.

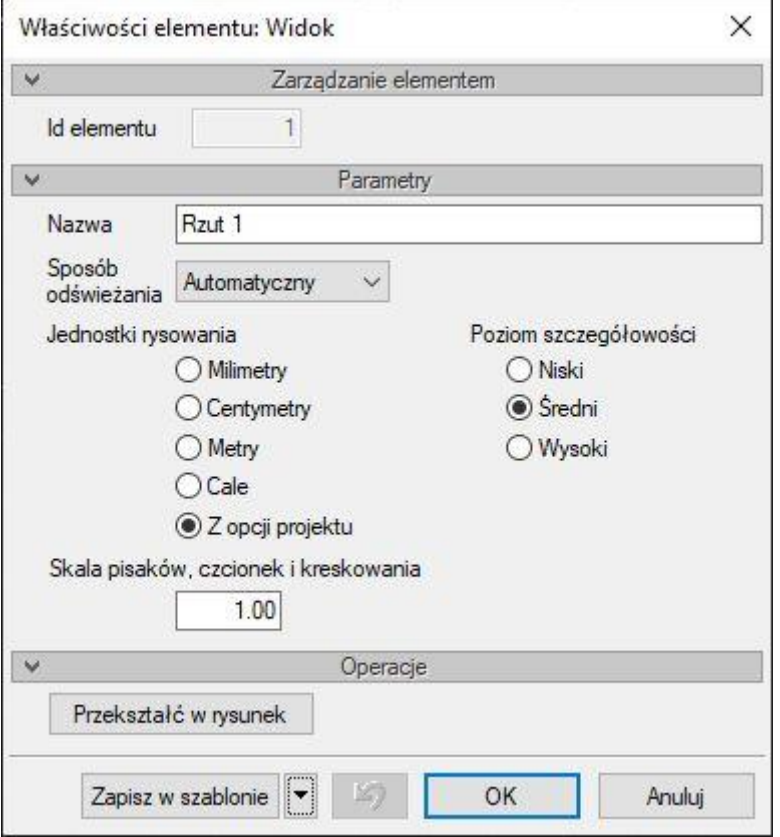

Rys. 3 Okno Właściwości elementu dla Uchwytu widoku

Zmiana jednostki rysunku (na przykład z centymetrów na milimetry) przebudowuje skalę całego rysunku (modelu, opisów, wymiarowania itp.), ale nie zmienia sposobu wymiarowania i wartości wymiarów linii wymiarowych i szczegółów prętów.

Wszystkie opcje i ustawienia opisane powyżej dotyczą zawsze wszystkich elementów projektu ujętych na rysunku.

#### <span id="page-11-0"></span>**2.3. Menadżer projektu i widok 3D**

W oknie *Menadżera projektu* dla modułu *ArCADia-SŁUP ŻELBETOWY* na rzucie po wstawieniu słupa do dokumentu domyślnie widoczne są dwa dostępne widoki (widok z przodu i z prawej) oraz przekrój słupa. Podwójne kliknięcie na dowolnym z nich ustawia dany widok lub przekrój jako aktywny. Widok aktywny wyświetlany jest w *Menadżerze projektu* pogrubionym tekstem. W przedstawionym w *Menadżerze* drzewie projektu można usuwać poszczególne elementy modelu lub ich widoki (z menu kontekstowego prawego klawisza myszki). Dla elementów modelu ujętych w poszczególnych widokach można dowolnie ustawiać ich widoczność, blokować je na ekranie lub wyłączać je w wydruku.

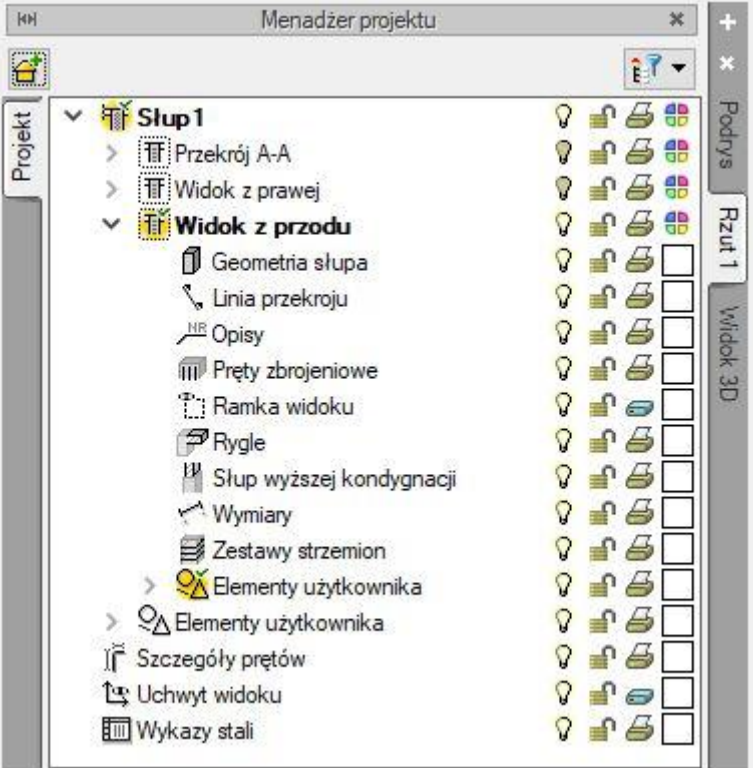

Rys. 4 Okno Menadżera projektu

Przełączenie w *Menadżerze projektu* na zakładkę *Widok 3D* uaktywnia okno podglądu 3D modelu słupa wraz z wprowadzonym zbrojeniem. Wówczas w oknie *Menadżera projektu* dla poszczególnych elementów składowych modelu można ustawiać ich widoczność, przezroczystość itp. W przypadku gdy w ramach jednego dokumentu zaprojektowano kilka różnych słupów, na *Widoku 3D* widoczny będzie na raz zawsze model tylko jednego słupa – tego, który w danej chwili jest aktywny w *Menadżerze projektu* na zakładce *Widok 3D*. Zmianę aktywności danego słupa w *Menadżerze projektu* na zakładce *Widok 3D* realizujemy przez kliknięcie na ikonce odpowiedniego słupa.

Podręcznik użytkownika programu ArCADia-SŁUP ŻELBETOWY

#### Praca z programem

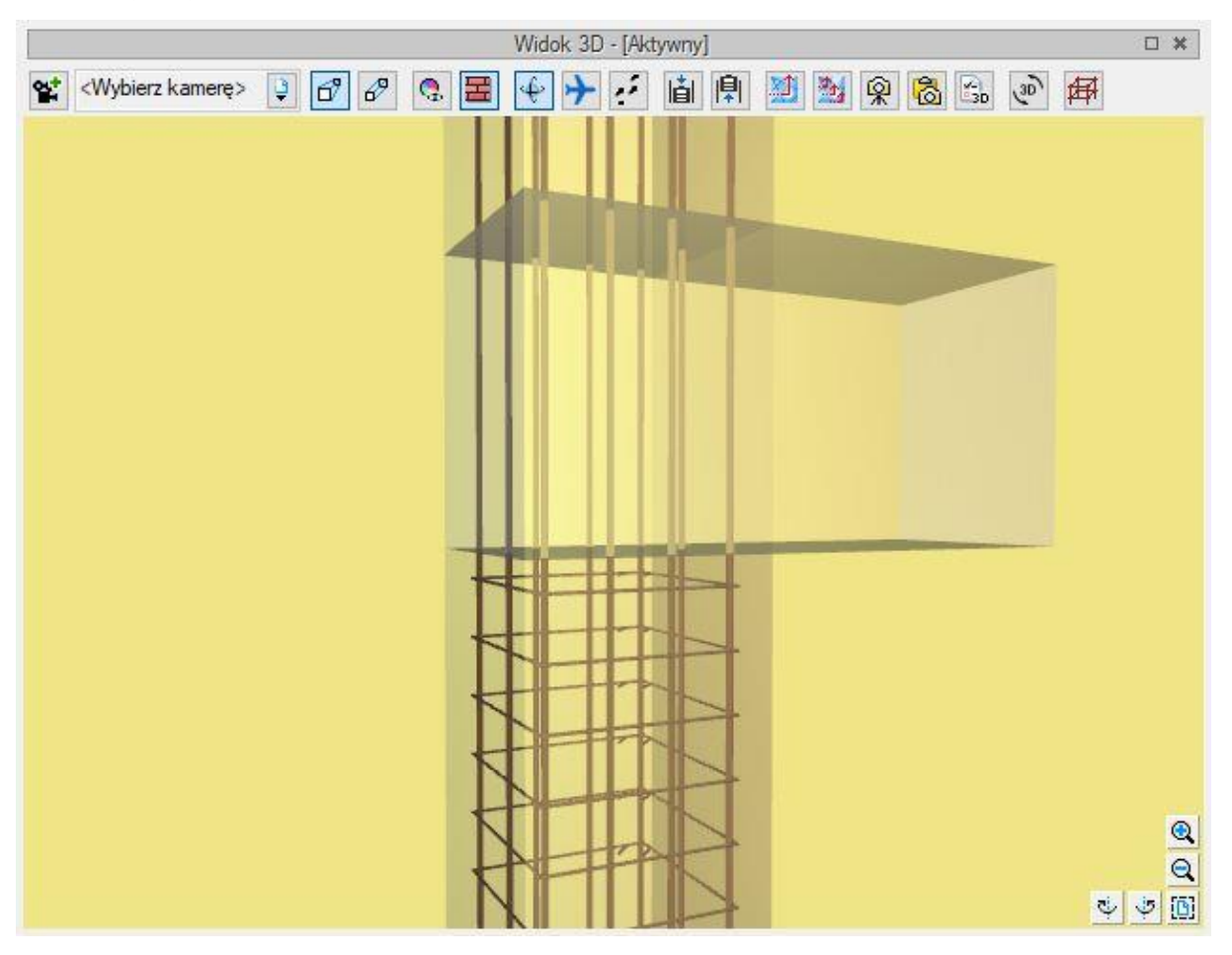

Rys. 5 Okno Widoku 3D dla słupa

#### <span id="page-13-0"></span>**2.4. Praca z widokami i wstawianie przekroju**

Przy wstawieniu nowego słupa do projektu słup prezentowany jest w dwóch widokach (z przodu i z prawej) oraz z jednym naniesionym na widoki przekrojem. Dla typowych słupów monolitycznych o stałym zbrojeniu podłużnym na całej wysokości i o przekroju prostokątnym lub okrągłym taka ilość przedstawień słupa powinna być wystarczająca. Jednak dla słupów o innych przekrojach lub o bardziej złożonym zbrojeniu podłużnym taka ilość widoków i przekrojów może okazać się niewystarczająca. Dlatego też w programie w każdej chwili można dołożyć jeden z czterech dostępnych widoków lub założyć nowy przekrój na dowolnej wysokości słupa. Do tego celu przewidziano w głównym pasku narzędziowym programu pięć funkcji:  $\frac{1}{r-1}$  – Wstaw widok z przodu, – *Wstaw widok z tyłu*, – *Wstaw widok z lewej*, – *Wstaw widok z prawej*, – *Wstaw przekrój*. W ramach projektu można do rysunku wstawić kilka takich samych lub różnych widoków lub przekrojów. Po wstawieniu widoków i przekrojów do rysunku zawsze jeden z nich (ten, którego ramka wyświetlana jest ciemniejszym kolorem) jest aktywny, to znaczy, że mogą być na nim przeprowadzane zmiany w modelu słupa i mogą być do niego dostawiane elementy przypisywane do widoku lub przekroju, takie jak na przykład wymiary czy opisy. Aby zmienić aktywny widok (przekrój) na inny wykonujemy dwuklik na odpowiedniej nazwie widoku lub przekroju w drzewie *Menadżera* 

*projektu* lub wywołujemy funkcję  $\overline{a}$  – *Aktywuj wskazany widok konstrukcyjny*, znajdującą się w głównym pasku narzędziowym. Użycie funkcji zmiany aktywnego widoku zamieszczonej w pasku narzędziowym ma tę dodatkową własność, że zachowuje selekcję zbrojenia wykonaną w poprzednio aktywnym widoku, o ile zbrojenie to w widoku lub przekroju, na który się przełączamy, jest widoczne. Po uruchomieniu funkcji w pasku wskazujemy kursorem myszki widok (przekrój), który chcemy aktywować, klikając w dowolnym punkcie widoku w obrębie jego ramki. Po zaznaczeniu ramki wstawionego, aktywnego widoku lub przekroju wyświetlają się cztery uchwyty umożliwiające sterowanie wielkością obszaru danego widoku oraz jeden uchwyt (w lewym, dolnym rogu ramki) umożliwiający przesuwanie całego widoku na rysunku. Wraz z widokiem przesuwane są wszystkie elementy modelu oraz elementy przypisane do widoku (wymiary i opisy). W ramach jednego rysunku ramki poszczególnych widoków i przekrojów mogą na siebie nachodzić. Istotne w tym przypadku jest to, by nie nachodziły na siebie elementy znajdujące się wewnątrz ramek (przedstawiony model, opisy, wymiary itp.). Pod lewym dolnym narożnikiem ramki widoku opisana jest nazwa danego widoku, nazwa elementu ujętego na widoku i ilość elementów o tej nazwie ujęta w wykazach stali zbrojeniowej. Opis ten oraz ramka domyślnie są ustawione jako niewidoczne na wydruku. Chcąc wprowadzić tytuły poszczególnych widoków oraz inne opisy, takie jak na przykład skala czy ilość sztuk, które będą widoczne na wydruku, korzystamy ze zwykłego wstawiania tekstu dostępnego w programach CAD. Przy wstawianiu przekroju lub po zaznaczeniu ramki już wstawionego przekroju w pasku wstawiania lub akcji możemy wejść do okna *Właściwości* przekroju i ustawić reprezentację graficzną naniesionego przekroju i jego oznaczenie. W oknie *Właściwości* przekroju możemy również ustalić *Głębokość widoku dla strzemion*, czyli głębokość, na jaką będą widoczne strzemiona w danym przekroju. Opcja ta domyślnie ustawiona jest na 40 cm, a jej zmiana pozwala użytkownikowi na sterowanie tym, jakie strzemiona będą widoczne na przekroju. We wstawionym na rysunku przekroju widoczne zawsze będą: przecięte kontury przekroju słupa, przecięte pręty zbrojenia podłużnego i znajdujące się w *Głębokości widoku dla strzemion* pręty zbrojenia poprzecznego.

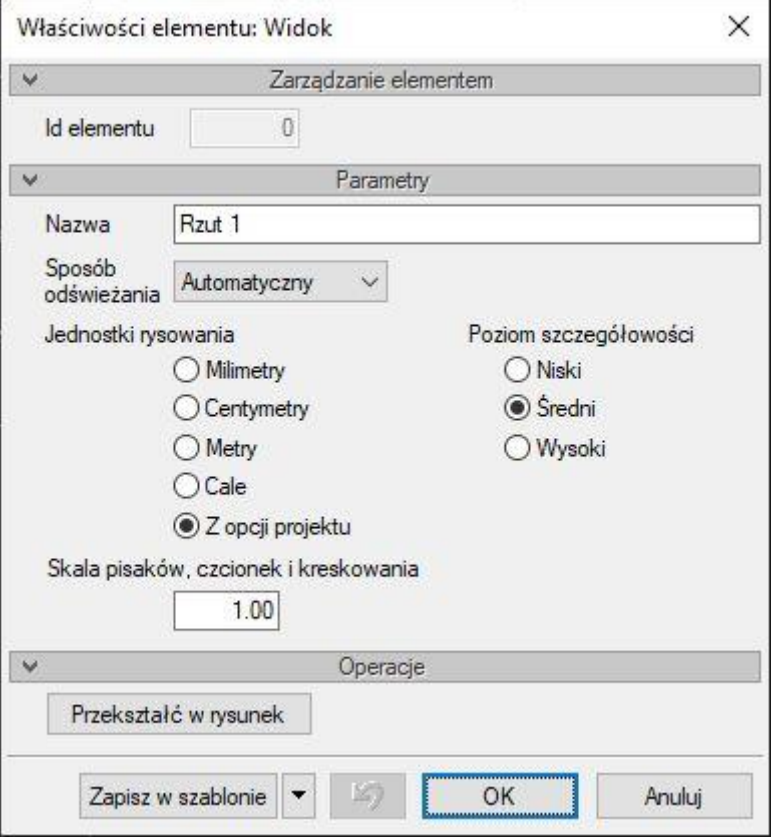

Rys. 6 Okno Właściwości elementu dla przekroju

#### <span id="page-15-0"></span>**2.5. Wstawianie słupów**

#### <span id="page-15-1"></span>**2.5.1. Ustalenie geometrii słupa – funkcja Wstaw słup**

Podstawową metodą tworzenia modelu słupa jest kolejne definiowanie jego elementów: geometrii słupa, zbrojenia poprzecznego i podłużnego. Aby zdefiniować geometrię słupa wykorzystujemy

funkcję – *Wstaw słup*. Po jej uruchomieniu i ewentualnym wskazaniu szablonu rysunku na wyświetlonym pasku wstawiania *Konstrukcji słupa* wskazujemy przycisk *Właściwości*.

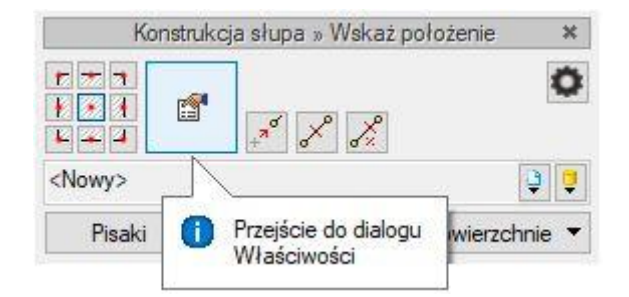

Rys. 7 Przycisk Właściwości na pasku wstawiania Konstrukcji słupa

Po jego wciśnięciu wyświetlone zostanie okno dialogowe *Właściwości elementu: Konstrukcja słupa*.

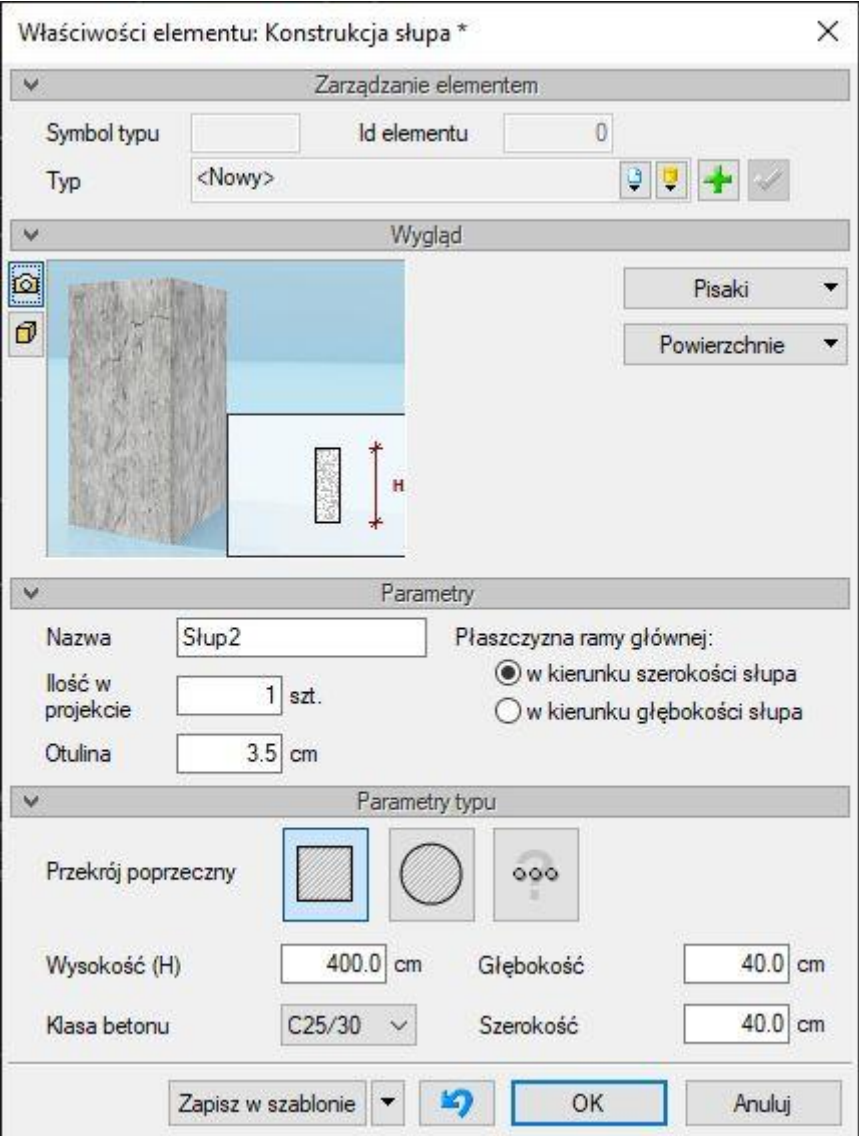

Rys. 8 Okno Właściwości elementu: Konstrukcja słupa

W wyświetlonym oknie użytkownik powinien wpisać nazwę słupa, otulenie zbrojenia, ilość słupów, wysokość słupa, klasę betonu oraz dla przekrojów prostokątnego i okrągłego wymiary geometryczne przekroju zależne od jego typu. Należy pamiętać, że podana ilość słupów posłuży do odpowiedniego wymnożenia wykazów stali zbrojeniowej dla pojedynczego słupa lub całego rysunku. W przypadku projektowania słupa ostatniej kondygnacji w układzie ramowym konieczne jest również wskazanie kierunku płaszczyzny ramy głównej dla rygli, w której będzie odginane skrajne zbrojenie podłużne słupa. Przyciskiem *Przekrój poprzeczny* możemy wybrać jedną z dostępnych geometrii przekroju słupa: prostokątną, okrągłą lub inną. Wymiary geometryczne przekrojów prostokątnego i okrągłego podajemy bezpośrednio w oknie *Właściwości* słupa. Dla pozostałych, rzadziej występujących geometrii przekroju wciskamy przycisk przekroju poprzecznego *Inny* i typ oraz wymiary przekroju definiujemy w odrębnym oknie. W przypadku wybrania przekroju słupa innego niż prostokątny lub okrągły w oknie *Właściwości* słupa pojawi się trzecia ikona, przedstawiająca wybrany kształt przekroju poprzecznego.

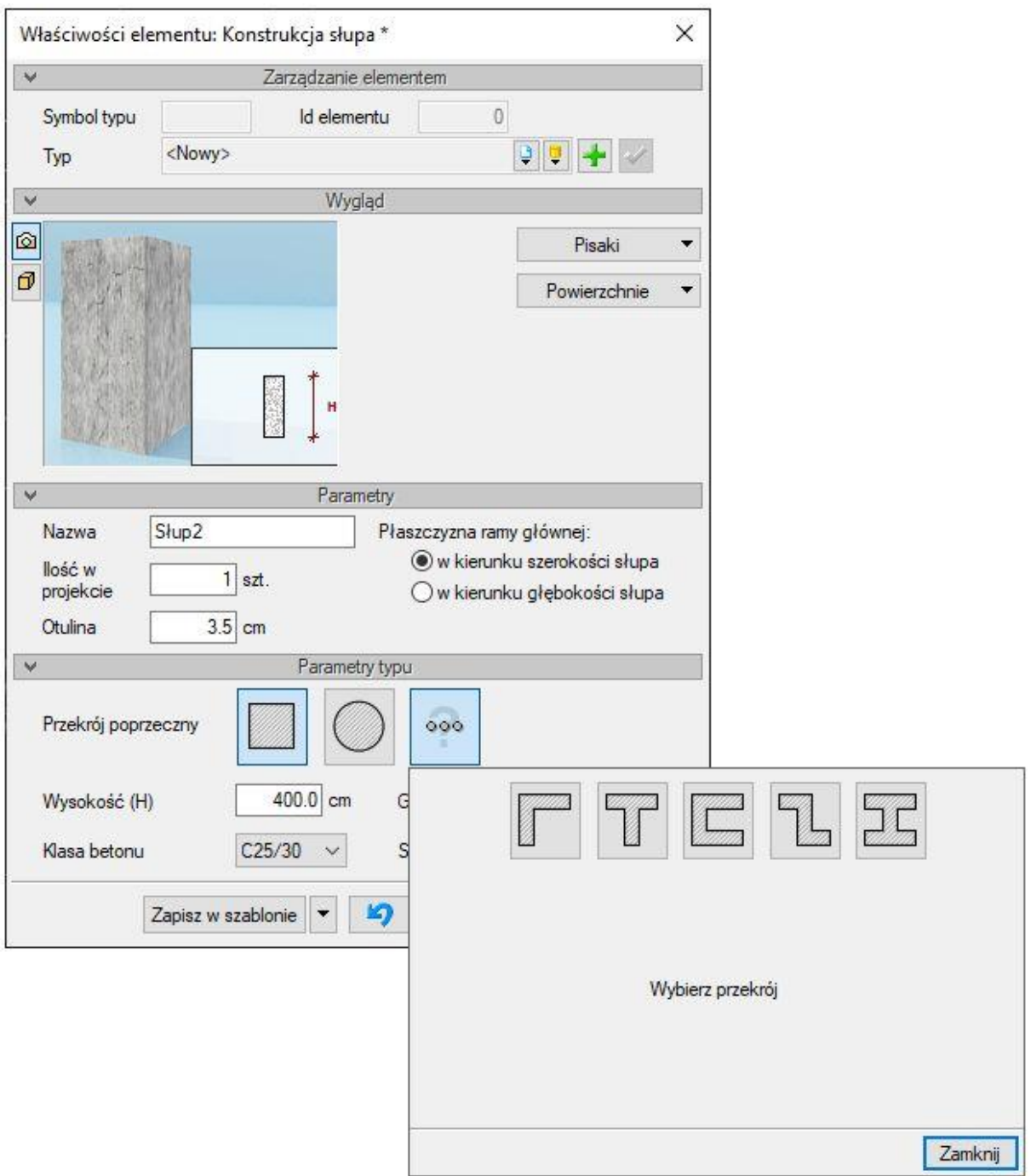

Rys. 9 Okno definicji wymiarów przekroju słupa innego niż prostokątny lub okrągły

Po ustawieniu parametrów słupa w oknie *Właściwości* do rysunku wstawione zostaną domyślnie we wskazanej lokalizacji dwa widoki i jeden przekrój słupa, przy czym jeden z nich będzie aktywny, czyli gotowy do wprowadzania kolejnych elementów modelu. Po wstawieniu słupa można również wstawić dodatkowo dwa pozostałe widoki. Operacja ta jest przeważnie uzasadniona dla słupów o przekroju innym niż prostokątny lub okrągły. Widok aktywny słupa zaznaczony jest czarnym konturem i jednocześnie aktywny może być tylko jeden widok lub przekrój jednego wybranego słupa.

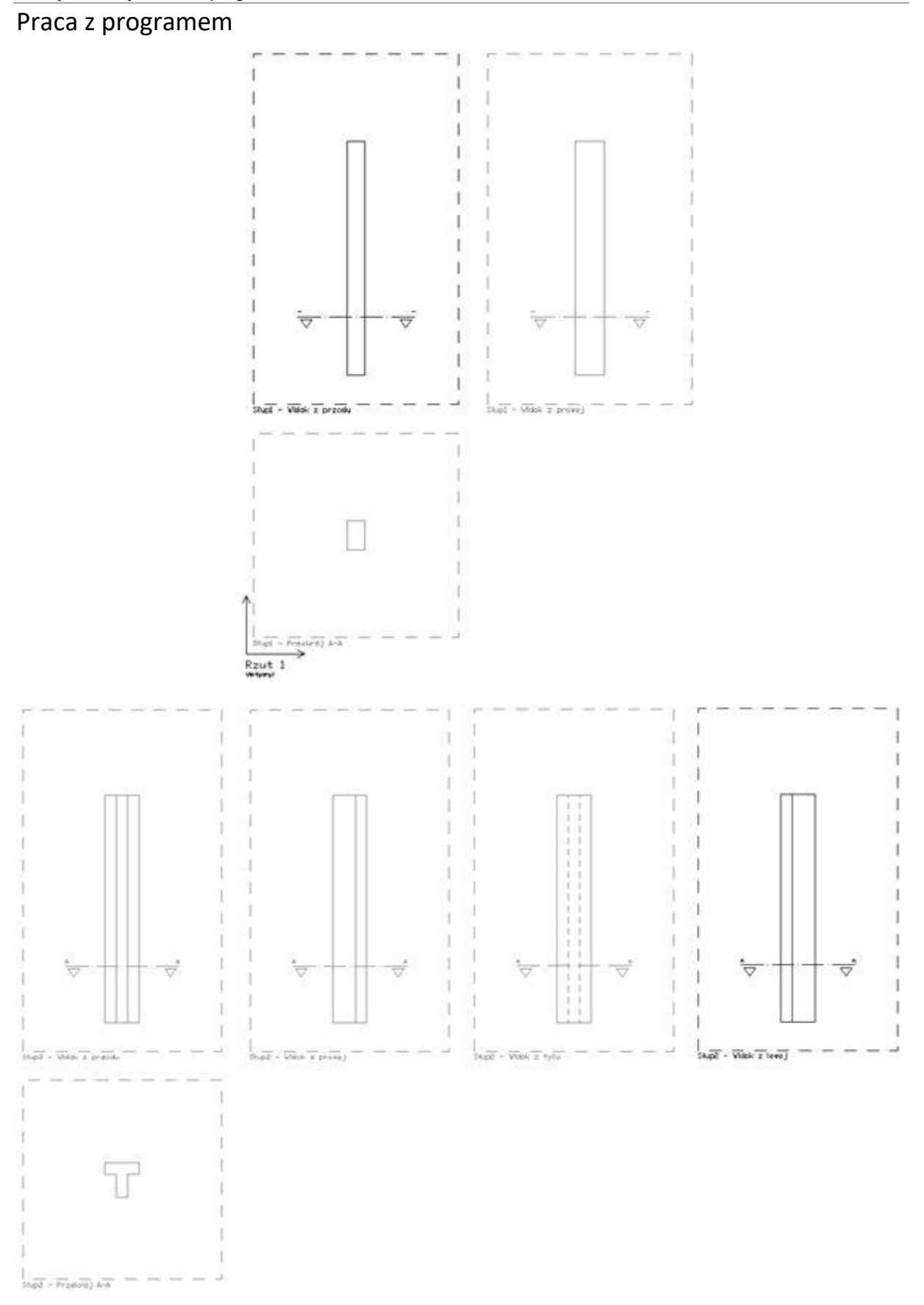

Rys. 10 Dwa widoki i przekrój słupa prostokątnego oraz cztery widoki i przekrój dla słupa teowego

#### <span id="page-19-0"></span>**2.5.2. Wstawianie elementów przyległych**

#### *2.5.2.1. Rygle górne*

Do słupa na jego wysokości w dowolnym kierunku prostopadłym do osi słupa można dostawić elementy przyległe w postaci rygli. Do tego celu przewidziana jest w programie funkcja – *Wstaw rygiel*. Po jej uruchomieniu w pasku wstawiania rygla możemy ustawić jego *Właściwości*.

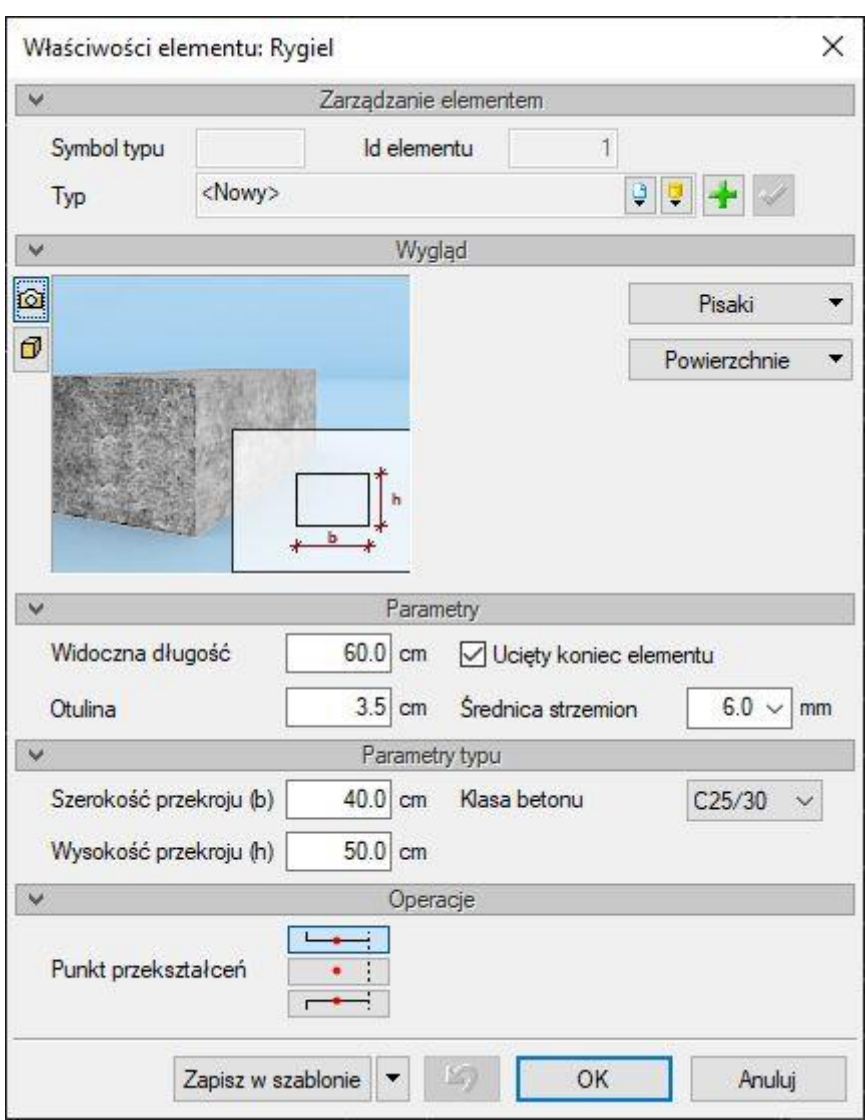

Rys. 11 Rygiel – okno Właściwości elementu

Obejmują one podstawowe parametry rygla, takie jak: widoczna długość rygla, sposób jego zakończenia (ucięty lub nie), średnica strzemion w ryglu, wartość otulenia zbrojenia dla rygla oraz wymiary rygla i klasa betonu. Szerokość rygla przy jego wstawianiu do modelu dopasowywana jest automatycznie do odpowiedniego wymiaru przekroju słupa i w tym trybie nie może być zmieniona. Po jego wstawieniu, wchodząc we *Właściwości* wstawionego rygla, szerokość tę użytkownik może dowolnie zmienić. Sposób zakończenia rygla i możliwość jego lokalizacji w dowolnym punkcie na wysokości słupa potencjalnie pozwala na kształtowanie słupów ze wspornikiem krótkim (zbrojenie takiego wspornika należy modelować indywidualnie pręt po pręcie). W programie można dostawiać

do słupa jedynie rygle prostokątne w dwóch wzajemnie prostopadłych kierunkach i prostopadle do osi słupa. Przy dokładaniu rygli do słupów należy pamiętać, że dla słupów ostatniej kondygnacji (gdy nie występuje słup wyższej kondygnacji) do rygli w płaszczyźnie ramy głównej będzie odginane automatyczne zbrojenie podłużne słupa. Zbrojenie to będzie mogło być odgięte tylko wówczas, gdy krawędź górna rygli w kierunku ramy głównej dokładnie będzie się pokrywała z krawędzią górną wprowadzonego do projektu słupa. W pozostałych przypadkach zbrojenie podłużne słupa zakładane automatycznie będzie kończyło się na górnej krawędzi słupa lub, w przypadku założenia słupa wyższej kondygnacji, będzie do niego wypuszczone. W trybie edycyjnym dla zaznaczonego rygla dostępna jest również w oknie *Właściwości* zmiana punktu przekształcenia, na przykład przy zmianie wysokości rygla (domyślnie jest to punkt górny rygla).

#### *2.5.2.2. Słup wyższej kondygnacji*

Poza elementami przyległymi w postaci rygli poziomych do projektowanego słupa można dołożyć element przyległy w postaci słupa wyższej kondygnacji. W tym celu w programie wywołujemy funkcję

– *Wstaw słup wyższej kondygnacji*. W przypadku słupa wyższej kondygnacji okno *Właściwości* wygląda analogicznie jak w przypadku rygli i zawiera podobne parametry, takie jak: widoczna długość słupa górnego, sposób jego zakończenia (domyślnie: *Ucięty koniec elementu*), średnica strzemion w słupie górnym, wartość otulenia zbrojenia dla słupa górnego oraz wymiary słupa i klasa betonu.

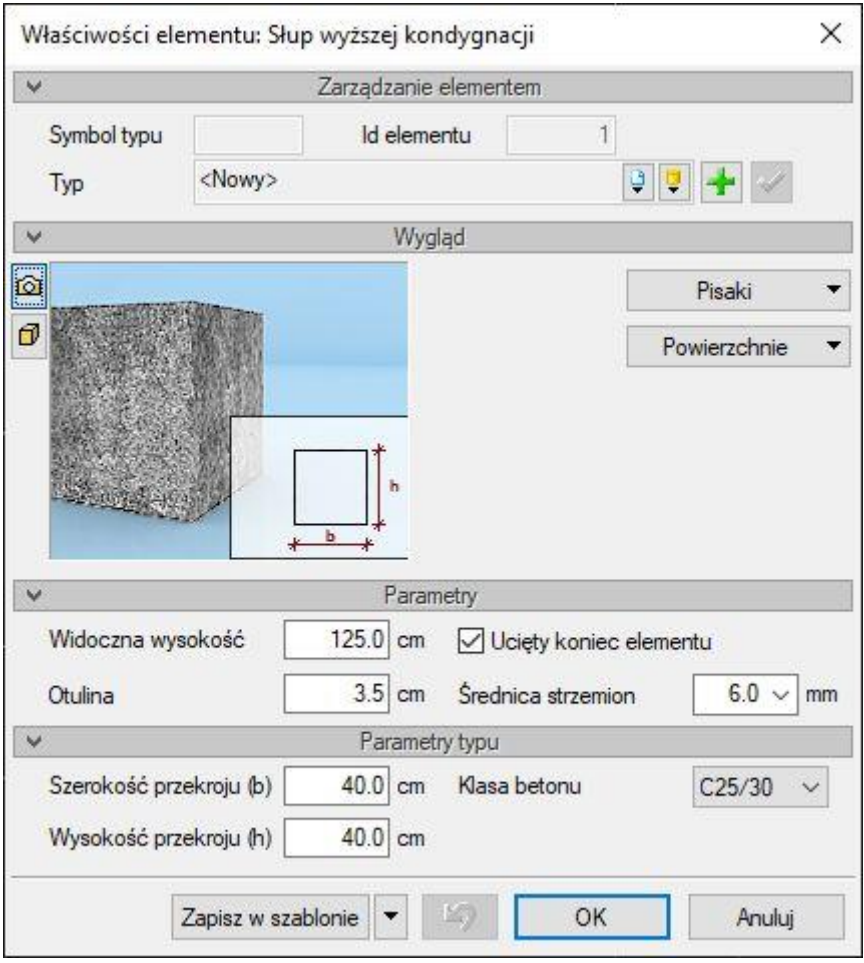

Rys. 12 Okno Właściwości słupa wyższej kondygnacji

Wstawiany słup wyższej kondygnacji musi mieć zawsze taki sam kształt przekroju jak słup projektowany, przy czym dla projektowanych słupów o przekroju prostokątnym lub okrągłym może to być słup o takim samym kształcie przekroju, lecz zmniejszonych wymiarach (wówczas zbrojenie podłużne słupa podginane jest do słupa wyższej kondygnacji). Przy modelowaniu słupa o przekroju innym niż prostokątny lub okrągły i dostawieniu słupa wyższej kondygnacji musi on mieć dokładnie ten sam typ przekroju i dokładnie te same wymiary co słup projektowany. Jeśli występuje słup wyższej kondygnacji i ma te same wymiary co słup projektowany (lub większe wymiary w przypadku przekroju prostokątnego lub okrągłego), zbrojenie podłużne ze słupa wpuszczane jest do słupa wyższej kondygnacji na długość zakotwienia, niezależnie od tego, czy występują rygle przyległe i ile ich jest. Jeśli występuje słup wyższej kondygnacji o przekroju prostokątnym lub okrągłym i ma mniejsze wymiary niż słup projektowany, zbrojenie podłużne ze słupa podginane jest do słupa wyższej kondygnacji na długość zakotwienia, niezależnie od tego, czy występują rygle przyległe i ile ich jest. Wówczas podgięcie zbrojenia do słupa wyższej kondygnacji realizowane jest na wysokości górnych rygli przyległych (jeśli występują). Jeśli nie ma górnych rygli przyległych, podgięcie realizowane jest na odcinku dającym kąt podgięcia 1:3, przy czym na odcinku podgięcia strzemiona będą automatycznie zakładane na pełne wymiary przekroju słupa z uwzględnieniem otulenia. W przypadku dodawania elementu przyległego w postaci słupa wyższej kondygnacji osie geometryczne słupa projektowanego i przyległego zawsze będą się pokrywały.

#### <span id="page-21-0"></span>**2.5.3. Automatyczne kształtowanie słupa ze zbrojeniem na podstawie obliczeń**

Program *ArCADia-SŁUP ŻELBETOWY* umożliwia import danych z programów obliczeniowych: *Konstruktor* – *Słup żelbetowy PN-EN* i modułu *EuroŻelbet* w programie *R3D3-Rama 3D* i *R2D2-Rama 2D* oraz automatyczną generację rysunku zbrojeniowego słupa na podstawie wyliczonych i przekazanych danych. W module *Konstruktora Słup żelbetowy PN-EN* po uruchomieniu obliczeń, w oknie *Konfiguracji raportu* przyciskiem *ArCADii* w lewym dolnym rogu okna wywołujemy okno *Konfiguracji eksportu elementu żelbetowego*.

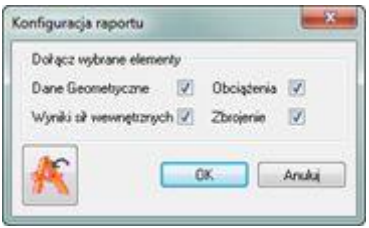

Rys. 13 Wywołanie eksportu danych do programu ArCADia z modułu Słup żelbetowy PN-EN programu Konstruktor

Analogicznie w programach *R3D3-Rama 3D* i *R2D2-Rama 2D* przy wymiarowaniu indywidualnym wskazanego pręta w module *EuroŻelbet*, w oknie skróconego *Podglądu zbrojenia elementu* w lewym dolnym rogu znajduje się przycisk *ArCADii* wywołujący okno *Konfiguracji eksportu elementu żelbetowego*.

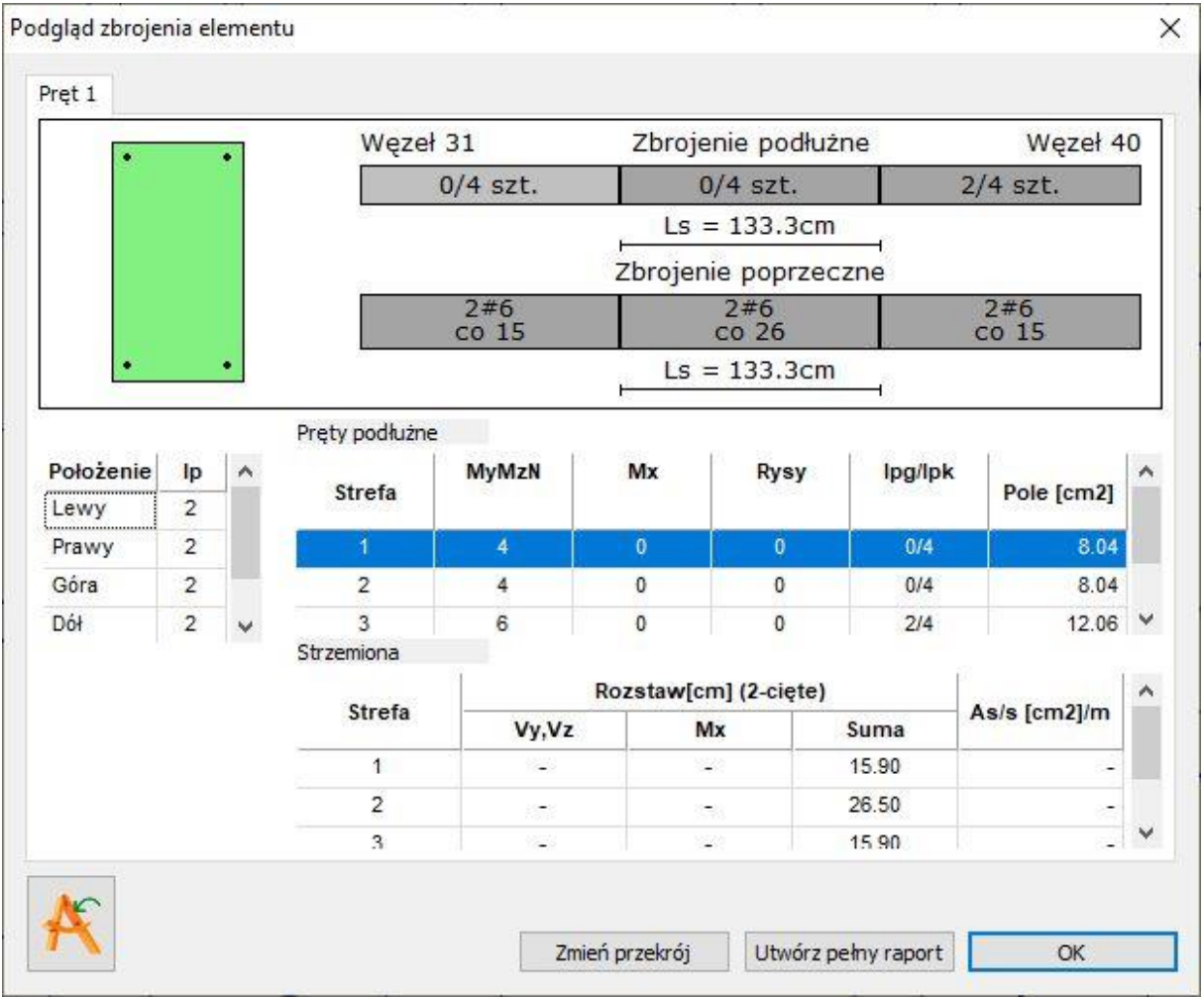

#### Rys. 14 Wywołanie eksportu danych do programu ArCADia z modułu EuroŻelbet programu R3D3-Rama 3D lub R2D2-Rama 2D

W obu przypadkach efektem wywołania okna eksportu będzie wyświetlenie pośredniego okna dialogowego umożliwiającego sprecyzowanie danych geometrycznych do eksportu oraz wybranie metody eksportu.

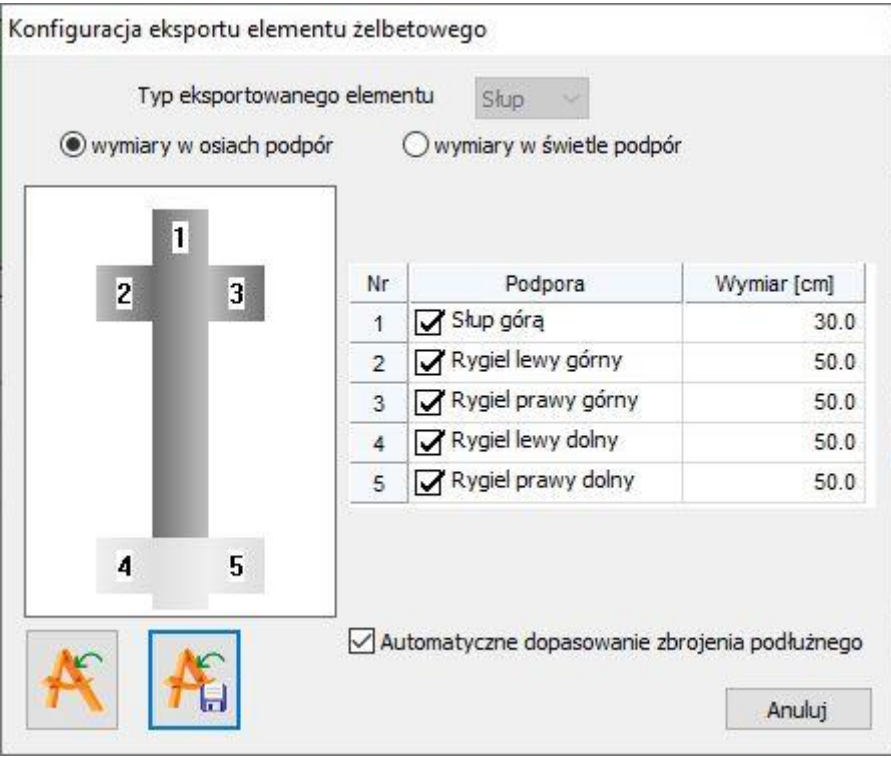

Rys. 15 Okno Konfiguracji eksportu elementu żelbetowego w module Słup żelbetowy PN-EN i module EuroŻelbet

W oknie konfiguracji możemy wybrać typ eksportowanego elementu (aktualnie tylko słup), określić sposób odrysowania wysokości obliczeniowej słupa (w osiach lub w świetle podpór), wybrać i określić wymiary elementów przyległych górą i dołem oraz określić czy zbrojenie podłużne ma być dostosowywane automatycznie do górnych elementów przyległych. Wybór wysokości słupa w osiach podpór (rygli) określa, że obliczeniowa wysokość słupa będzie odrysowana w osiach najwyższych rygli dolnego i górnego. Wybór wysokości słupa w świetle podpór (rygli) określa, że obliczeniowa wysokość słupa będzie odrysowana od górnej krawędzi rygla dolnego do dolnej krawędzi wyższego rygla górnego. Wybór elementów przyległych i ich wymiarów w postaci słupa i rygli górnych będzie skutkował przekazaniem informacji o nich do programu graficznego w celu ich prawidłowego odrysowania oraz wyznaczenia właściwej wysokości słupa. Elementy przyległe w postaci rygli dolnych nie są odrysowane w programie graficznym i służą jedynie do prawidłowego wyznaczenia wysokości słupa na rysunku. Szerokości elementów przyległych domyślnie przyjmowane są tak, jak szerokość słupa liczonego. Opcja automatycznego dopasowania zbrojenia podłużnego powoduje automatyczne podgięcie lub wypuszczenie górnego zbrojenia podłużnego słupa do górnych elementów przyległych. Funkcja ta działa jedynie dla najczęstszych słupów o przekroju prostokątnym i okrągłym. W przypadku odznaczenia opcji automatycznego dopasowania zbrojenia podłużnego zbrojenie eksportowane będzie do *ArCADii* dokładnie tak, jak zostało wyznaczone w programie obliczeniowym. W lewym dolnym narożniku okna znajdują się dwa przyciski eksportu: jeden do bezpośredniego eksportu do programu *ArCADia*, drugi do zapisu danych rysunkowych w pliku XML, które następnie

w dowolnym czasie można wczytać do rysunku w *ArCADii* funkcją – *Wstaw kompletny słup z pliku XML*, znajdującą się w głównym pasku narzędziowym programu. Aby wykorzystać funkcję bezpośredniego eksportu danych obliczeniowych z programu *Słup żelbetowy PN-EN* lub *EuroŻelbet*,

przed uruchomieniem przycisku eksportu musi być otwarty program ArCADia z zainstalowanym w pełnej wersji modułem *ArCADia-SŁUP ŻELBETOWY*.

#### <span id="page-24-0"></span>**2.5.4. Kopiowanie słupa między dokumentami lub w ramach jednego dokumentu**

W programie można kopiować gotowe słupy między różnymi dokumentami lub w ramach jednego dokumentu. Funkcja ta umożliwia tworzenie nowego projektu na bazie elementów (słupów) skopiowanych z wcześniej wykonanych różnych projektów, a następnie wprowadzenie do nich odpowiednich zmian i modyfikacji. W ramach kopiowania słupa może być kopiowany jego pełen model wraz z wprowadzonym zbrojeniem. W programie kopiowanie całego słupa realizowane jest typową metodą kopiowania przez schowek: Na aktywnym widoku zaznaczamy oknem kopiowany słup, wciskamy klawisze *CTRL+C*, przechodzimy na nowy dokument lub pozostajemy przy tym samym dokumencie, wciskamy klawisze *CTRL+V* i wskazujemy lokalizację kopiowanego słupa na rysunku. Aby skopiować cały słup w ramach jednego rysunku lub między dokumentami, przed skopiowaniem do schowka musi być zaznaczony co najmniej kontur projektowanego słupa w aktywnym widoku. Dodatkowe zaznaczenie pozostałych elementów widoku nie wpływa na sposób kopiowania słupa. Wraz ze słupem przez schowek kopiowane są również pozostałe jego elementy, takie jak: elementy przyległe, zbrojenie podłużne i poprzeczne, wymiary liniowe, opisy prętów oraz wszystkie jego widoki i przekroje. Przy kopiowaniu przez schowek nie są kopiowane elementy rysunku, które nie przynależą do poszczególnych widoków i przekrojów, czyli wykaz stali zbrojeniowej i szczegóły prętów. Przez schowek nie można kopiować: elementów przyległych, zbrojenia i jego opisów, a także wymiarów.

W przypadku wykorzystania zwykłego kopiowania dostępnego w programach CAD kopiowanie takie jest możliwe tylko w ramach tego samego dokumentu. W takim przypadku, aby skopiować cały słup wraz ze wszystkimi jego elementami, widokami i przekrojami, przed wywołaniem funkcji kopiowania musi być zaznaczony w aktywnym widoku co najmniej kontur projektowanego słupa. Aby skopiować zbrojenie, należy zaznaczyć tylko pręty zbrojeniowe, a przed ich skopiowaniem sprawdzić, czy we własnościach mają one wyłączoną opcję automatycznego dostosowania. Po zaznaczeniu ramki widoku lub przekroju funkcja kopiowania pozwoli na wstawienie drugiego takiego samego widoku lub przekroju w ramach tego samego elementu konstrukcyjnego (słupa).

#### <span id="page-24-1"></span>**2.6. Wstawianie zbrojenia**

#### <span id="page-24-2"></span>**2.6.1. Ogólna charakterystyka kształtowanego zbrojenia**

Reguły kształtowania zbrojenia w programie nawiązują do wytycznych zawartych w normie *PN-EN 1992-1-1 Eurokod 2: wrzesień 2008.* Przy kształtowaniu zbrojenia wymienione poniżej elementy prętów zbrojeniowych program wprowadza automatycznie:

- Haki strzemion kształtowane pod kątem prostym lub kątem 30 stopni, zależnie od ustawienia wybranego w *Opcjach* programu.
- Promienie gięcia prętów zbrojeniowych (przy wybraniu opcji uwzględniania promieni gięcia w *Opcjach* programu).
- Długości zakotwienia prętów podłużnych przy wypuszczeniu zbrojenia do rygli lub słupa wyższej kondygnacji.

Długość haków prostych dla strzemion ustalono na 10 średnic i nie mniej niż 7 cm. W przypadku haków strzemion zagiętych pod kątem 30 stopni – 5 średnic i nie mniej niż 5 cm. Haki automatyczne stosuje się tylko w przypadku strzemion. W przypadku pozostałych prętów, jako że Eurokod dotyczy tylko zbrojenia ze stali żebrowanej o granicy plastyczności od 400 do 600 MPa, nie zastosowano automatycznych haków.

Przy obliczaniu promieni gięcia dla strzemion posłużono się regułą zawartą w tablicy 8.1N normy *PN-EN 1992-1-1 Eurokod 2*, a dla pozostałych prętów zastosowano dodatkowo sprawdzenie minimalnego promienia gięcia według wzoru 8.1 normy jw.

Długości zakotwienia prętów podłużnych do elementów przyległych (rygli lub słupa wyższej kondygnacji) wyznaczono ze wzorów 8.10 i 8.11 normy *PN-EN 1992-1-1 Eurokod 2*.

Kolejność wstawiania zbrojenia do słupa jest dowolna, lecz z uwagi na to, że zbrojenie wstawiane dopasowywane jest do kształtu przekroju słupa, a dokładniej do wielkości otulenia zbrojenia zdefiniowanego we *Właściwościach* słupa, zaleca się zachować zasadę, że w pierwszej kolejności wprowadzamy zbrojenie poprzeczne, a następnie podłużne. W przeciwnym przypadku, gdy na początku wprowadzimy automatyczne zbrojenie podłużne, układane jest ono w odsunięciu o wartość otulenia od wszystkich krawędzi przekroju, a następnie, po wprowadzeniu strzemion, odsuwane jest ono ponownie w kierunku wnętrza słupa dodatkowo o grubość strzemienia. Dzieje się tak wówczas, gdy zbrojenie podłużne i poprzeczne zakładane jest w trybie automatycznym. Dlatego też należy tu pamiętać o zasadzie, że jeśli chcemy wyłączyć tryb automatyczny dla strzemion, to w pierwszej kolejności należy wyłączyć tryb automatyczny dla prętów podłużnych. W innym przypadku pręty podłużne automatyczne znów znajdą się w odległości otulenia od krawędzi zewnętrznych przekroju, a grubość strzemion z wyłączonym trybem automatycznym przy tym odsunięciu będzie pominięta.

#### <span id="page-25-0"></span>**2.6.2. Wstawianie zbrojenia poprzecznego w słupie**

Wstawianie zbrojenia do słupa w aktualnej wersji zaleca się rozpocząć od wstawienia zbrojenia poprzecznego w postaci strzemion. Do tego celu w programie przewidziano dwie podobnie działające

funkcje: – *Wstaw pojedyncze strzemię* oraz – *Wstaw zestaw strzemion*. Pierwsza z nich wstawia do modelu pojedyncze strzemię, a druga zestaw strzemion na zadanym odcinku (przeważnie również w zadanym rozstawie). Ponieważ strzemiona przeważnie wstawiamy w zestawie, optymalnym rozwiązaniem jest wstawianie strzemion w jednym z aktywnych widoków bocznych. Można strzemię pojedyncze wstawić również w przekroju. Wówczas zostanie ono wstawione w miejscu usytuowania przekroju na widoku słupa. Pasek wstawiania w przypadku obu funkcji jest identyczny i zawiera: definicję punktu wstawiania na strzemieniu (punkt lewy, środkowy lub prawy), opcje graficzne: *Odniesienie*, *Pomiędzy punktami (środek)* i *Pomiędzy punktami (procentowo)* oraz dostęp do okna dialogowego *Właściwości strzemion*.

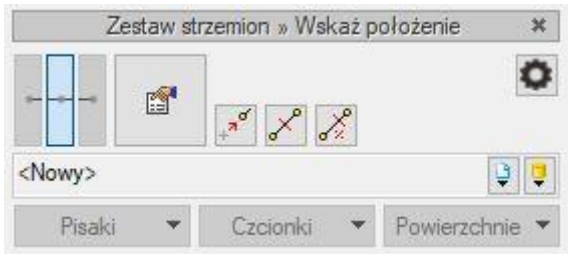

Rys. 16 Pasek wstawiania dla strzemion

W przypadku wstawiania strzemion automatycznych dostępny jest tylko środkowy punkt wstawiania strzemienia. Aby to zmienić, należy w oknie *Właściwości strzemion* odznaczyć opcję automatyczną wstawiania. W trakcie wstawiania strzemienia lub zestawu strzemion możemy posługiwać się punktami charakterystycznymi programów CAD oraz dodatkowymi opcjami graficznymi na pasku wstawiania, opisanymi powyżej. Po wciśnięciu przycisku *Właściwości* przechodzimy do okna dialogowego *Właściwości elementu: zestaw strzemion*.

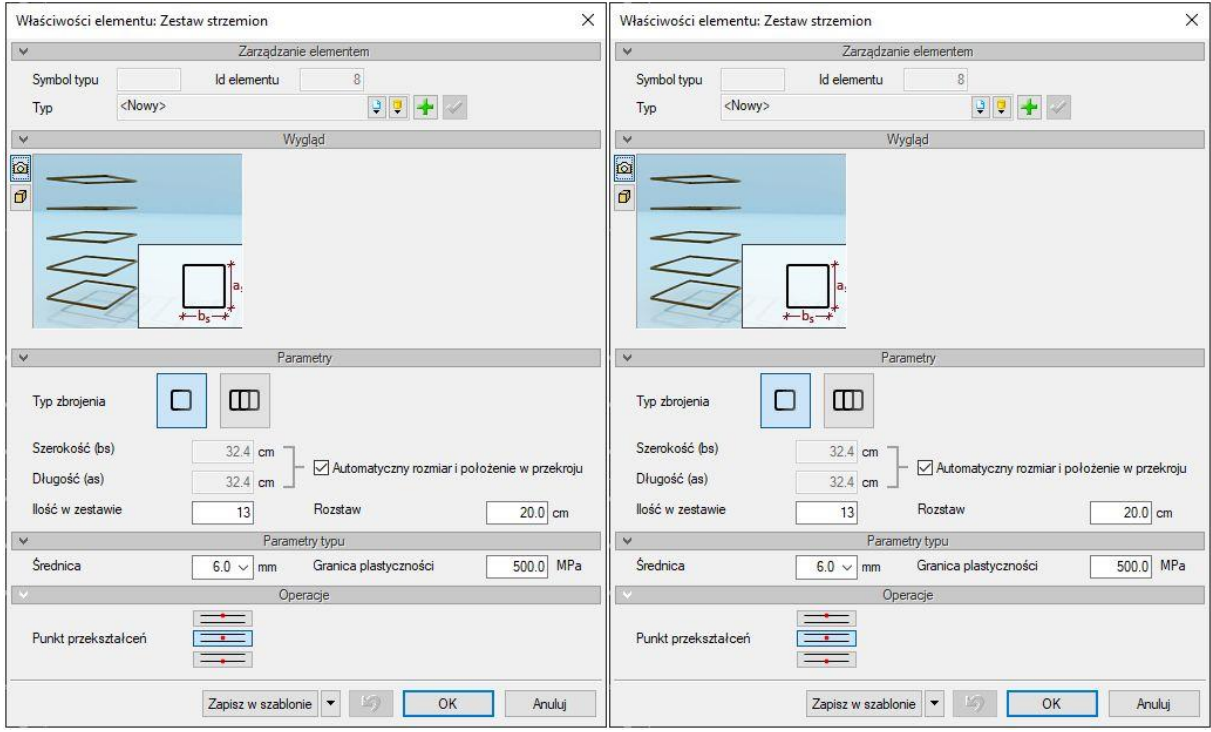

Rys. 17 Okna Właściwości elementu dla strzemion dwu- i czterociętych

W oknie *Właściwości* określamy w pierwszej kolejności typ wstawianego zestawu strzemion (dwulub czterocięte). Następnie określamy, czy zestaw ma mieć automatyczny rozmiar i położenie w przekroju. Jeśli tak, to program w trakcie wstawiania sam dopasuje kształt strzemion do przekroju słupa z zachowaniem odpowiedniej ich otuliny. W takim przypadku do określenia pozostanie nam średnica strzemion i ich granica plastyczności, a w przypadku strzemion czterociętych dodatkowo szerokość strzemienia lub szerokość zakładu oraz obrót strzemion w płaszczyźnie przekroju słupa. Przy wyłączonej opcji automatycznego wstawiania użytkownik musi sam określić długość i szerokość

strzemienia lub zestawu. Parametry: *ilość w zestawie*, *rozstaw* i *punkty przekształceń* dostępne są do edycji przy wywołaniu okna *Właściwości* dla już wstawionego zestawu.

Po określeniu właściwości strzemienia lub zestawu wskazujemy w modelu słupa jego lokalizację lub punkt początkowy wstawianego zestawu. Przy wstawianiu zestawu kilku strzemion po wskazaniu ich punktu początkowego pojawi się rozbudowany pasek wstawiania, uzupełniony o dodatkowe opcje pozwalające precyzyjnie zdefiniować punkt końcowy zestawu, rozstaw strzemion lub ich ilość.

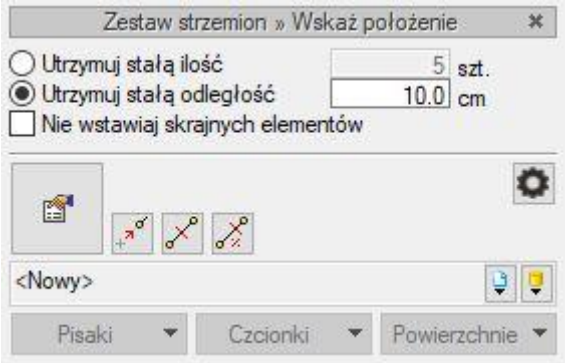

Rys. 18 Pasek wstawiania dla zestawu strzemion

W tak rozbudowanym pasku wstawiania użytkownik może zdecydować, czy na zadanym odcinku obejmującym zestaw strzemion ma być zachowany rozstaw strzemion (ilość jest wynikowa), ilość strzemion (rozstaw jest wynikowy) oraz czy przy zadawaniu zestawu mają być wstawiane skrajne strzemiona.

Po wstawieniu zestawu strzemion i jego zaznaczeniu wyświetli się pasek akcji dla tego zestawu wyposażony w trzy funkcje:  $\blacksquare$ / – *Rozbij zestaw* strzemion na strzemiona pojedyncze,  $\blacksquare$  – Wstaw *szczegóły prętów*, w tym przypadku strzemion (pręt "wyrzucony") oraz  $\frac{1}{n}$  – Wstaw opis prętów (w tym przypadku zestawu strzemion).

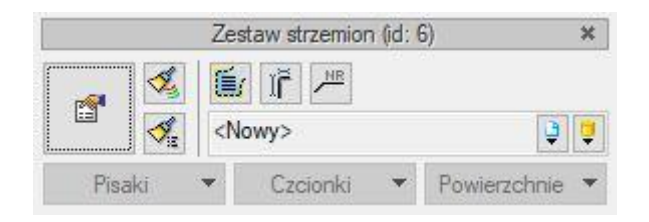

Rys. 19 Pasek akcji dla zestawu strzemion

Dla aktywnego przekroju pasek akcji dla strzemienia czterociętego lub zestawu strzemion czterociętych rozbudowany jest o dodatkową funkcję – *Dostosuj szerokość zakładu strzemion czterociętych*, pozwalającą na dostosowanie zakładu do ustawienia prętów podłużnych w przekroju słupa. Funkcja ta działa dla strzemienia czterociętego zaznaczonego w przekroju słupa i jej działanie automatycznie propaguje się na wszystkie strzemiona tego samego typu w całym słupie, leżące nad i pod wybranym zestawem. Funkcja  $\Box -$  *Dostosuj szerokość zakładu strzemion czterociętych* nie jest dostępna w pasku akcji strzemion czterociętych dla żadnego aktywnego widoku bocznego.

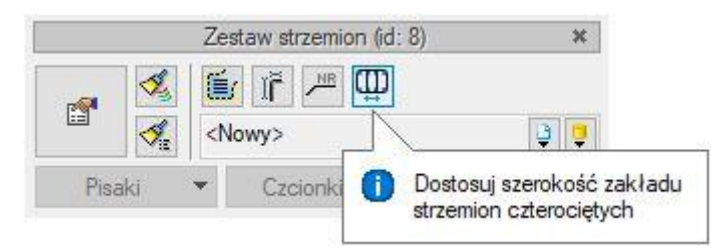

Rys. 20 Pasek akcji dla strzemion czterociętych przy aktywnym przekroju

Analogicznie sytuacja wygląda w przypadku wstawiania strzemion do słupów o przekroju okrągłym. W tym przypadku mamy do dyspozycji tylko strzemię okrągłe zakładane pojedynczo lub w zestawie o dopasowanej średnicy strzemienia w trybie automatycznym. Dla aktywnego przekroju pasek akcji dla strzemienia okrągłego lub zestawu strzemion okrągłych rozbudowany jest o dodatkową funkcję – *Dopasuj położenie haka strzemion*, pozwalającą na swobodny obrót strzemion wokół osi słupa i takie jego ustawienie, by hak zaginał się na odpowiednim pręcie podłużnym słupa.

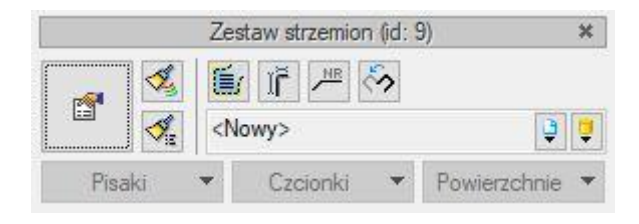

Rys. 21 Pasek akcji dla strzemion okrągłych przy aktywnym przekroju

W przypadku słupów o pozostałych kształtach strzemiona automatyczne (pojedynczo lub w zestawach) zakładane są na raz w jednej gałęzi przekroju słupa, zależnie od widoku, który w danej chwili jest aktywny. Zmieniając odpowiednio aktywne widoki można rozłożyć strzemiona we wszystkich gałęziach przekroju słupa.

#### <span id="page-28-0"></span>**2.6.3. Wstawianie zbrojenia podłużnego w słupie**

Po wstawieniu zbrojenia poprzecznego do modelu możemy przystąpić do wstawiania zbrojenia podłużnego słupa. Do tego celu przewidziane są w programie dwie opcje:  $\Box$  – Wstaw pojedynczy *pręt automatyczny* oraz <sup>||||||</sup> – *Wstaw grupę prętów automatycznych*. Obie funkcje przewidziane są w programie do wstawiania typowego zbrojenia podłużnego w słupach. Optymalnym rozwiązaniem w programie jest wstawianie automatycznych prętów podłużnych na aktywnym przekroju słupa. Pręty podłużne można wstawiać również na aktywnym widoku słupa i wówczas będą one rozkładane w widoku na ściance, która jest najbliżej obserwatora. Po wywołaniu jednej z powyższych funkcji, na pasku wstawiania możemy przejść do okna *Właściwości* wstawianych prętów.

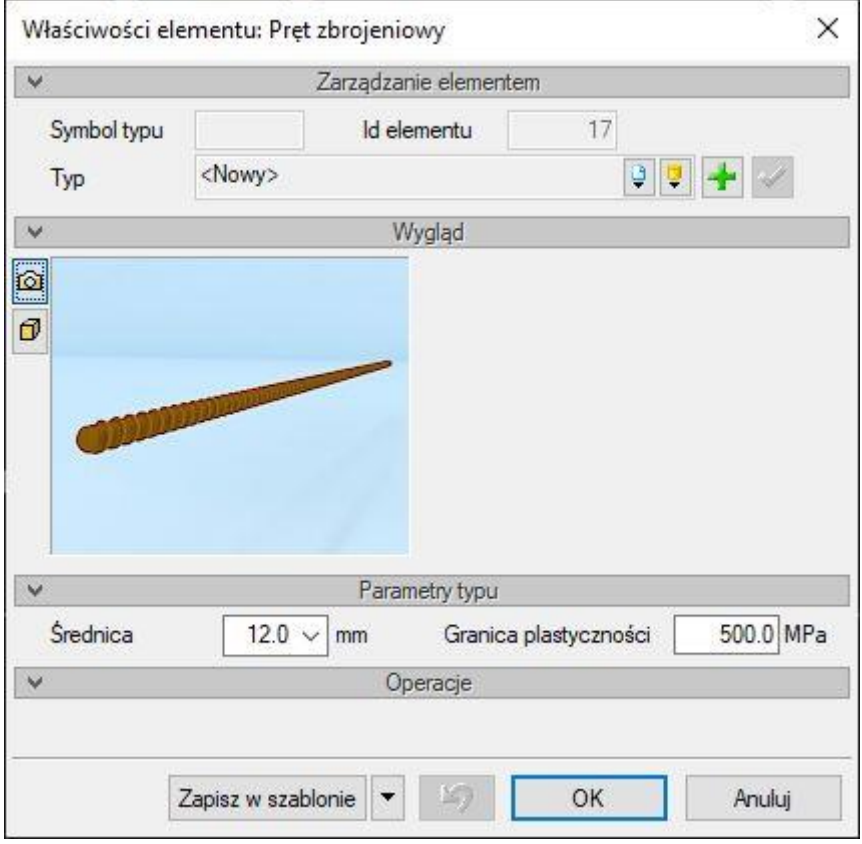

Rys. 22 Okno Właściwości elementu: Pręt zbrojeniowy w trybie wstawiania

W oknie właściwości prętów możemy ustalić ich średnicę i granicę plastyczności stali. W trybie automatycznym (domyślnym przy wstawianiu prętów) kształt prętów podłużnych będzie się dostosowywał do geometrii zbrojonego słupa z uwzględnieniem elementów przyległych. To znaczy, że w przypadku wystąpienia elementu przyległego w postaci słupa wyższej kondygnacji pręty podłużne będą wypuszczone lub podgięte na długość zakotwienia do tego słupa (zależnie od jego wymiarów). Natomiast w przypadku gdy zbrojony słup występuje na ostatniej kondygnacji i nie ma słupa wyższej kondygnacji, zbrojenie podłużne zostanie zagięte na długość zakotwienia do przeciwległych, górnych rygli poziomych w płaszczyźnie ramy głównej. W obu przypadkach długość zakotwienia wyznaczana jest automatycznie i liczona jako odcinek wypuszczony do górnego słupa lub zagięty do rygla licząc od spodu rygla o mniejszej wysokości. W przypadku gdy w górnym końcu projektowany słup nie ma żadnych elementów przyległych, automatycznie wprowadzone pręty podłużne będą miały kształt prosty na całą wysokość słupa z zachowaniem niezbędnego otulenia górnego i dolnego. Po ewentualnym ustaleniu własności zbrojenia, przy opcji wstawiania pojedynczego pręta wskazujemy bezpośrednio jego lokalizację na przekroju lub w widoku aktywnym. Po wybraniu opcji – *Wstaw grupę prętów automatycznych* wskazujemy lokalizację pierwszego

pręta z grupy a następnie w rozszerzonym pasku wstawiania określamy ilość prętów na wskazanym odcinku (opcja *Utrzymuj stałą ilość*) lub ilość prętów będzie wynikowa, przy ich stałym rozstawie (opcja *Utrzymuj stałą odległość*). Również analogicznie jak w przypadku zestawu strzemion możemy tu dodatkowo wybrać opcję *Nie wstawiaj skrajnych elementów*.

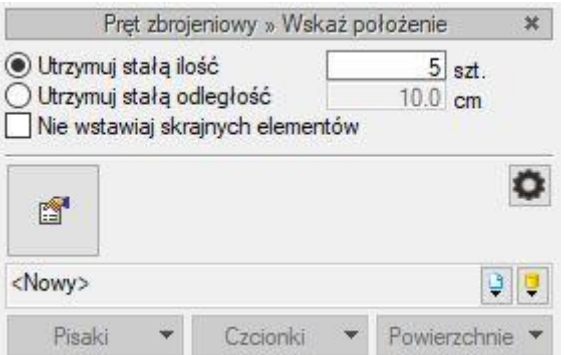

Rys. 23 Rozszerzony pasek wstawiania grupy prętów

Po właściwym ustawieniu powyższych parametrów możemy wskazać na aktywnym przekroju lub widoku lokalizację ostatniego pręta w grupie. Chcąc na przykład zazbroić słup prostokątny symetrycznie, tak by na dwóch przeciwległych bokach było po 5 prętów, a na pozostałych po 3 pręty, wstawiamy 5 prętów od jednego naroża strzemienia do drugiego z włączoną opcją *Utrzymuj stałą ilość* 5 sztuk. Analogicznie wstawiamy 5 prętów na przeciwległym boku. Następnie na pozostałych bokach wstawiamy 3 pręty (również od naroża do naroża strzemienia) z włączoną opcją *Nie wstawiaj elementów skrajnych*. Jak widać z powyższego opisu automatyczne pręty podłużne najwygodniej jest wstawiać w przekroju słupa.

W odróżnieniu od zestawu strzemion, grupa prętów automatycznych istnieje tylko w trakcie ich wstawiania. Po wstawieniu każdy pręt z grupy może być traktowany indywidualnie.

Po wstawieniu pręta lub prętów automatycznych do rysunku, po ich zaznaczeniu i wejściu na pasku akcji w okno *Właściwości* w oknie tym pojawi się dodatkowy znacznik umożliwiający wyłączenie trybu dopasowania zbrojenia do słupa – *Wyłącz automatyczne dopasowanie do słupa*. Operacja wyłączenia automatycznego dopasowania pręta jest nieodwołalna i po niej pręt automatyczny staje się prętem dowolnym, który użytkownik może dowolnie modyfikować.

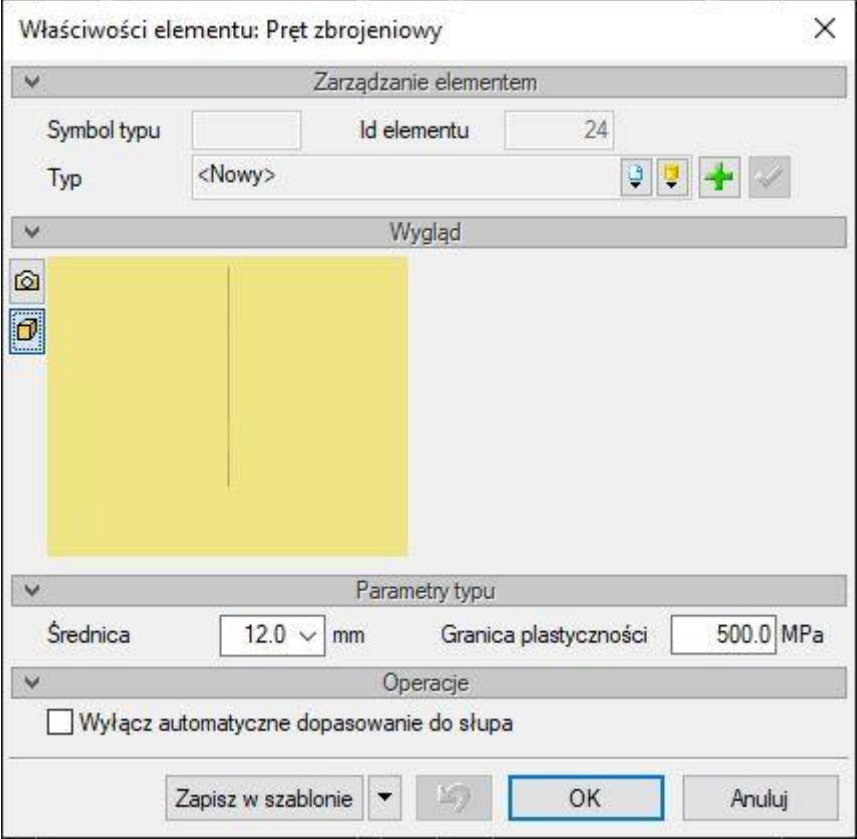

Rys. 24 Okno Właściwości elementu: Pręt zbrojeniowy w trybie edycji

W przypadku słupów o przekroju innym niż prostokątny i okrągły pręty automatyczne wstawiane są zawsze tylko na całej wysokości słupa bez automatycznego ich odgięcia do rygli lub wypuszczenia do słupa wyższej kondygnacji. Analogicznie jak w przypadku strzemion pręty podłużne mogą być zakładane na widoku, na raz tylko w jednej gałęzi przekroju na ściance najbliższej od strony obserwatora. Dlatego dla tego typu przekrojów zaleca się budowanie modelu zbrojenia z wykorzystaniem wszystkich widoków. Najwygodniejszą metodą wstawiania automatycznych prętów podłużnych do przekrojów innych niż prostokątny i okrągły (ale dla nich również) jest wstawianie zbrojenia podłużnego w przekroju, gdzie mamy łatwy dostęp do wszystkich ścianek przekroju.

#### <span id="page-31-0"></span>**2.7. Wstawianie dowolnego pręta i modyfikacje zbrojenia**

Do słupów można również wstawiać pojedynczo pręty o dowolnym kształcie. Do tego celu przewidziana jest w programie funkcja – *Wstaw pręt o dowolnym kształcie*. Po wywołaniu funkcji możemy na pasku wstawiania przejść do okna *Właściwości* wstawianego pręta, gdzie można wybrać jego średnicę i ustalić granicę plastyczności. Okno *Właściwości* wygląda analogicznie jak dla pręta automatycznego, z jednym wyjątkiem: ani w trybie wstawiania, ani w trybie edycji nie ma możliwości odznaczenia automatycznego dopasowania do słupa, które z założenia dla takich prętów nie działa.

Po ustaleniu parametrów pręta w oknie *Właściwości* możemy przejść do określenia kształtu pręta, które wykonywane jest za pomocą wskazania kolejnych punktów linii łamanej z wykorzystaniem pomocy graficznych w pasku wstawiania oraz typowych narzędzi programów CAD, takich jak: precyzyjne współrzędne względne, punkty przyciągania itp. Pręt dowolny wstawiany jest zawsze na aktywnym widoku (przekroju) i odrysowywany na wszystkich pozostałych widokach i przekrojach. Przy definiowaniu pręta o dowolnym kształcie każde jego załamanie wyokrąglane jest odpowiednim dla danej średnicy pręta promieniem gięcia według reguł przyjętych w *Opcjach* programu. Zaznaczając w modelu wybrane pręty dowolne możemy w pasku zadań wybrać kilka dostępnych operacji.

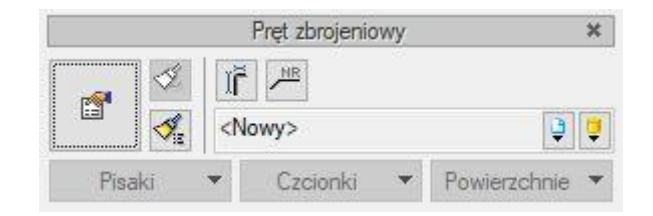

Rys. 25 Widok paska akcji dla kilku zaznaczonych prętów dowolnych

Są to kolejno, licząc od lewej:

- $\hat{I}$  Funkcia wstawiania szczegółów zaznaczonych pretów (wstawianie pretów wyrzuconych).
- $\sqrt{m}$  Funkcja wstawiania opisów wszystkich zaznaczonych prętów na jednym wspólnym odnośniku (wskazujemy widok, na którym mają być wprowadzone odnośniki opisów, a następnie lokalizację odnośnika).

W przypadku gdy zaznaczony jest tylko jeden pręt dowolny, lista dostępnych dla niego operacji na pasku akcji znacznie wzrasta.

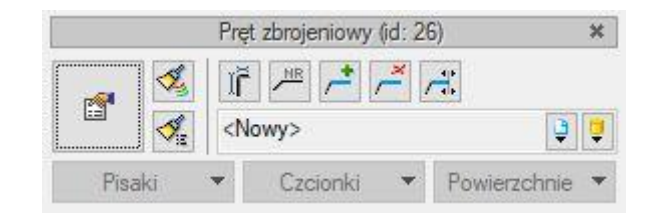

Rys. 26 Widok paska akcji dla pojedynczego zaznaczonego pręta dowolnego

Dochodzą wówczas trzy bardzo istotne operacje:

- $\rightarrow$  Funkcja dodawania kolejnych segmentów na jednym z końców zaznaczonego pręta (wskazujemy jeden z końców pręta, a następnie wskazujemy kolejne punkty łamanej jak przy wprowadzaniu pręta dowolnego).
- $\stackrel{\times}{\phantom{\sim}}$  Funkcja usuwania pierwszego lub ostatniego segmentu zaznaczonego pręta (wskazujemy pierwszy lub ostatni segment pręta).
- $\overrightarrow{A}$  Funkcja modyfikacji dowolnego wskazanego segmentu pręta (wskazujemy dowolny segment zaznaczonego pręta, następnie wskazujemy koniec segmentu, który będzie podlegał

zmianie i podajemy lub wskazujemy długość docelową modyfikowanego segmentu). Przy modyfikacji wskazanego segmentu pręta wszystkie pozostałe segmenty znajdujące się za jego wskazanym końcem ulegną równoległej translacji.

Analogiczne operacje jak wyżej opisane będą dostępne dla pręta automatycznego, dla którego wyłączono automatyczne dopasowanie pręta do słupa. Pręt dowolny wprowadzany jest zawsze do aktywnego widoku domyślnie w płaszczyźnie przechodzącej przez oś przekroju słupa lub w przypadku aktywnego przekroju w płaszczyźnie przekroju. Tak wprowadzone do modelu pręty (w dowolnie wskazanym widoku/przekroju) można następnie usuwać, przesuwać, kopiować, obracać i odbijać w lustrze za pomocą narzędzi dostępnych w programach CAD z wykorzystaniem współrzędnych i punktów przyciągania. Właściwe wykorzystanie dostępnych narzędzi dla pręta dowolnego, takich jak: wprowadzanie pręta, przełączanie widoków i dodawanie kolejnych segmentów pręta, umożliwia wprowadzenie do modelu prętów o kształcie przestrzennym.

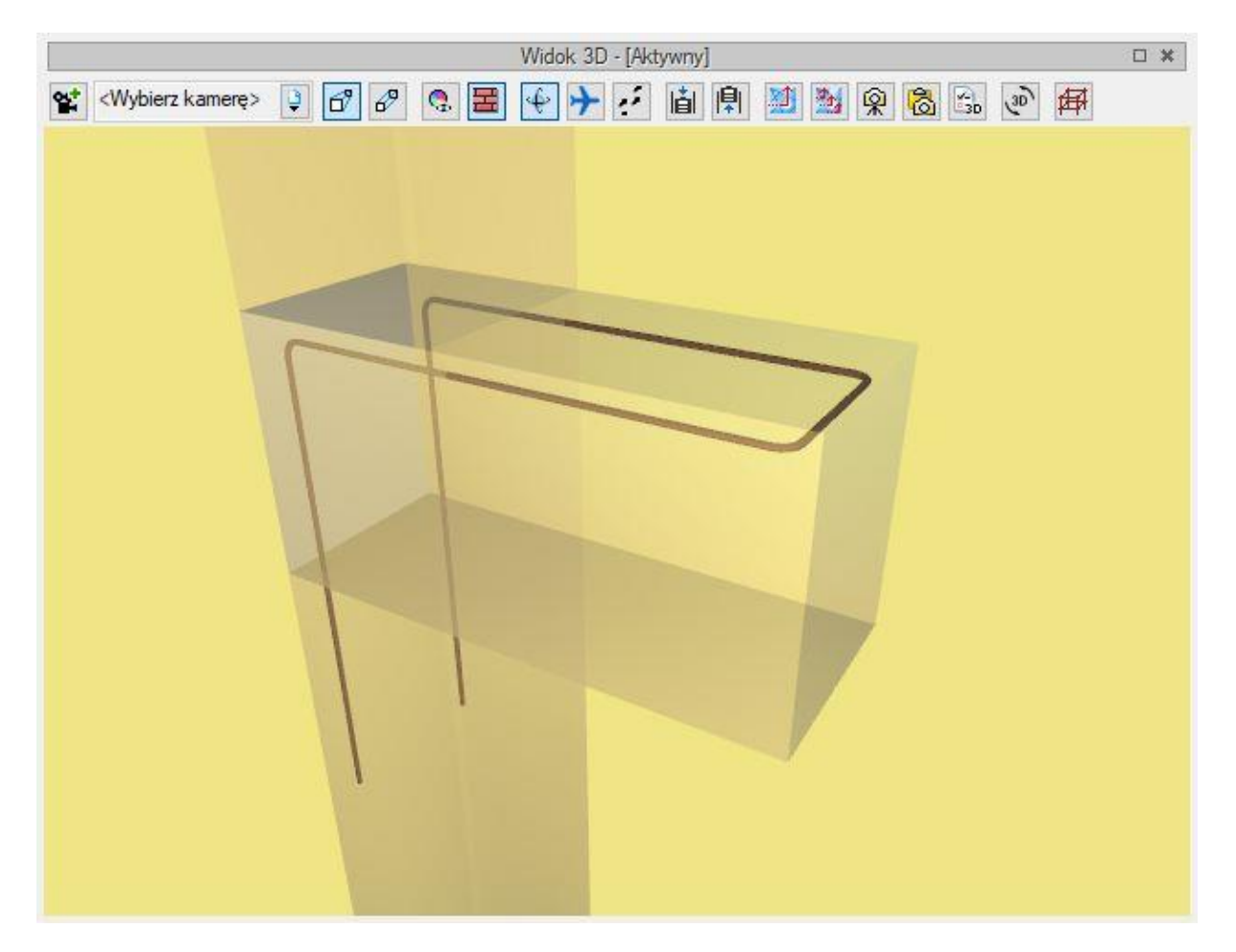

Rys. 27 Przykład dowolnego pręta przestrzennego w Widoku 3D

#### <span id="page-33-0"></span>**2.8. Wstawianie szczegółów zbrojenia**

Każdy pręt wprowadzony do modelu może zostać "wyrzucony" na rysunku zbrojeniowym w postaci kopii pręta z przedstawionymi szczegółami (wymiarami) jego konstrukcji oraz załączonym opisem. Do

tego celu w programie przewidziano dwie funkcje:  $\overline{\mathbf{r}}$  – *Wstaw szczegóły pręta* oraz  $\overline{\mathbf{r}}$  – *Wstaw szczegóły wszystkich prętów*. Obie funkcje dostępne są z głównego paska narzędziowego programu. Dodatkowo pierwsza z nich dostępna jest na pasku akcji dla pojedynczego pręta automatycznego, dowolnego pręta, a także dla grupy strzemion. Po wybraniu funkcji – *Wstaw szczegóły pręta* oraz wskazaniu pręta w modelu, którego ona ma dotyczyć, wskazujemy lokalizację na rysunku "wyrzuconego" pręta. Rysunek "wyrzuconego" pręta nie jest obiektem modelu (jest niewidoczny w *Widoku 3D*), nie jest wliczany do wykazu stali zbrojeniowej i nie jest powiązany z żadnym widokiem czy też przekrojem. Rysunek szczegółów pręta poza jego kształtem zawiera: automatycznie nadawany numer pręta, jego średnicę, długość całkowitą, długości poszczególnych segmentów, zwymiarowane promienie gięcia i długości łuków. Sposób prezentacji tych parametrów uzależniony jest od ustawień wybranych w oknie *Opcji* programu. W oknie *Właściwości elementu: Szczegóły pręta* można ustawić wielkość czcionek dla opisów szczegółów pręta.

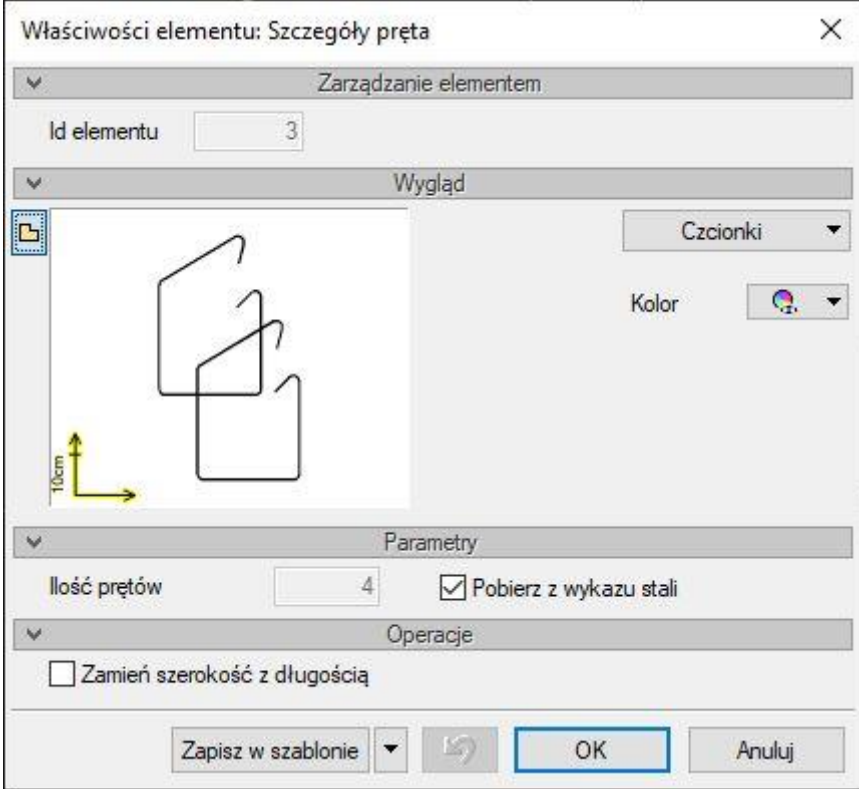

Rys. 28 Okno Właściwości szczegółów pręta

Funkcja – *Wstaw szczegóły wszystkich prętów* działa analogicznie do wstawiania szczegółów pojedynczego pręta, lecz tym razem nie trzeba wskazywać prętów, dla których mają być wstawione szczegóły, a program w ramach rysunku sam znajduje pręty o różnych kształtach i wstawia pręty "wyrzucone" dla wszystkich kształtów na raz. W ramach prętów "wyrzuconych" można wstawić do rysunku kilka takich samych szczegółów prętów, a ich ilość nie wpływa na ilość prętów w modelu i wykazie stali. Każda modyfikacja rzeczywistego pręta w modelu (zmiana wymiarów, kształtu, średnicy itp.) odpowiednio modyfikuje w sposób automatyczny odpowiadający mu pręt "wyrzucony".

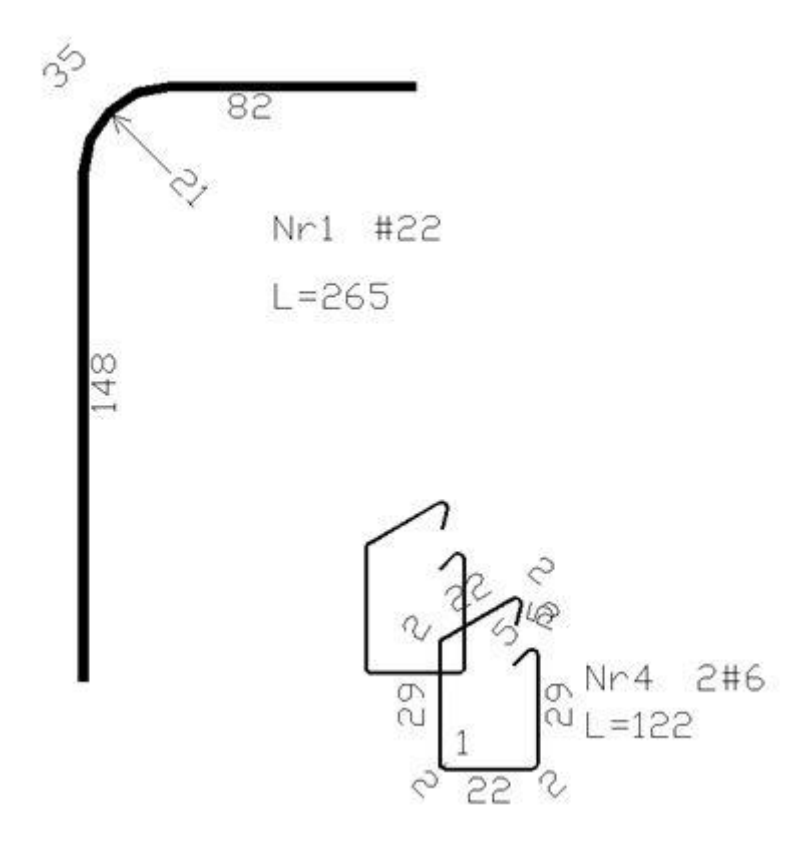

Rys. 29 Przykładowe rysunki szczegółów prętów "wyrzuconych"

Po zaznaczeniu dowolnego rysunku ze szczegółami pręta dostępne są trzy punkty bazowe umożliwiające zmianę lokalizacji pręta "wyrzuconego" i osobno zmianę lokalizacji jego opisu i długości względem "wyrzuconego" pręta.

#### <span id="page-35-0"></span>**2.9. Wstawianie opisów zbrojenia na widokach i przekroju**

Dla wprowadzonych do modelu prętów zbrojeniowych na poszczególnych widokach i przekrojach można wstawiać opisy zbrojenia. Do tego celu przewidziana jest w programie funkcja znajdująca się na głównym pasku narzędziowym – *Wstaw opis prętów*. Po jej wybraniu wskazujemy na aktywnym widoku lub przekroju pręt lub pręty (takie same lub różne), dla których ma być wstawiony opis. Następnie wskazujemy widok lub przekrój, na którym ma być wstawiony opis. Może być to inny widok niż ten, na którym zaznaczono pręty. Odnośnik wstawianego opisu odnosi się zawsze do wszystkich zaznaczonych prętów, a w przypadku wybrania różnych prętów odnośnik ma postać listy, w której każdy pręt o różnym numerze i kształcie opisany jest w osobnym wierszu listy. Ostatnią operacją przy wstawianiu opisów jest wskazanie lokalizacji wstawianego opisu na rysunku. Opisy prętów nie są elementami modelu, ale, w odróżnieniu od wstawianych szczegółów prętów, przynależą do danego widoku i wraz z nim są usuwane lub ukrywane. Przy wstawianiu opisu prętów do rysunku w pasku akcji możemy wejść do okna ich *Właściwości*.

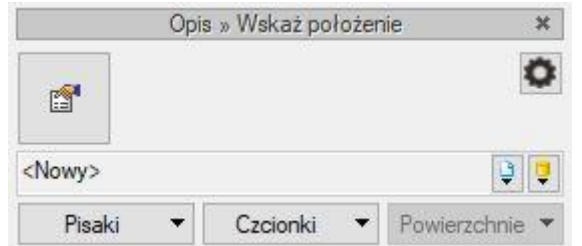

Rys. 30 Pasek akcji przy wstawianiu opisu prętów

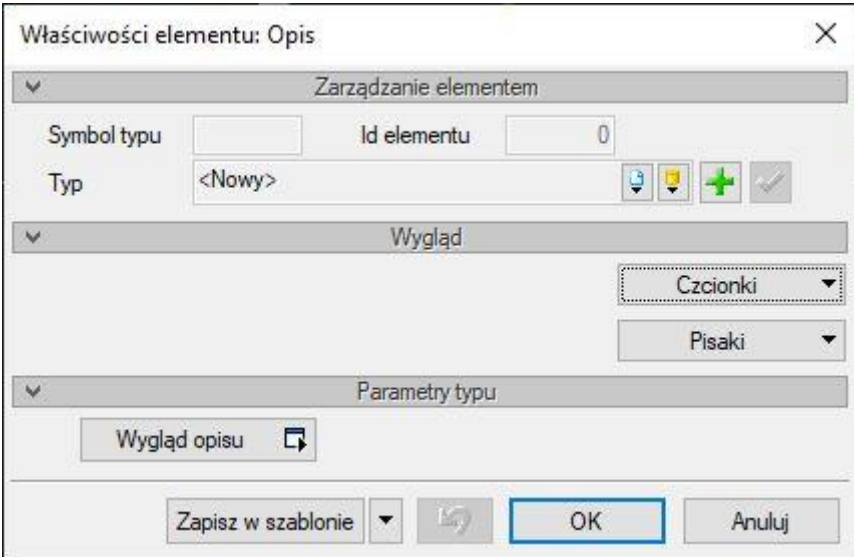

Rys. 31 Okno Właściwości dla Opisu prętów

W oknie tym, poza ustawieniem wielkości czcionek, można zdecydować o wyglądzie danego opisu. W tym celu wciskamy przycisk *Wygląd opisu* wywołujący dodatkowe okno konfiguracji wyglądu opisu.

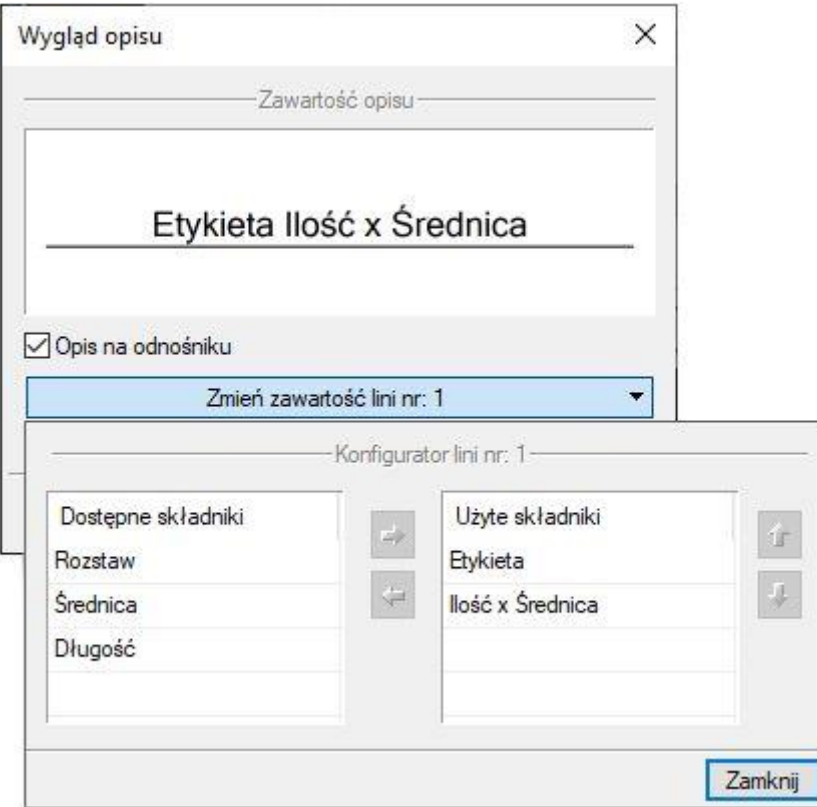

Rys. 32 Okno konfiguracji Wyglądu opisu

W oknie tym, odznaczając znacznik *Opis na odnośniku*, możemy pozbyć się linii odnośnika dla danego opisu. Można również, zaznaczając i przemieszczając odpowiednie składniki z lewego panelu na prawy lub odwrotnie, zdecydować, jakie elementy będą wchodziły w skład opisu. Do dyspozycji mamy tu następujące elementy: *Etykieta* (z numerem pręta), *Ilość*, *Średnica*, *Rozstaw* i *Długość*. W programie domyślnie dla prętów podłużnych ustawiono: *Etykietę* (z numerem pręta), *Ilość*, *Średnicę*, a dla strzemion: *Etykietę*, *Średnicę* i *Rozstaw*. Opcję wstawiania opisów prętów można również wywołać dla zaznaczonych prętów automatycznych lub dowolnych z ich paska akcji.

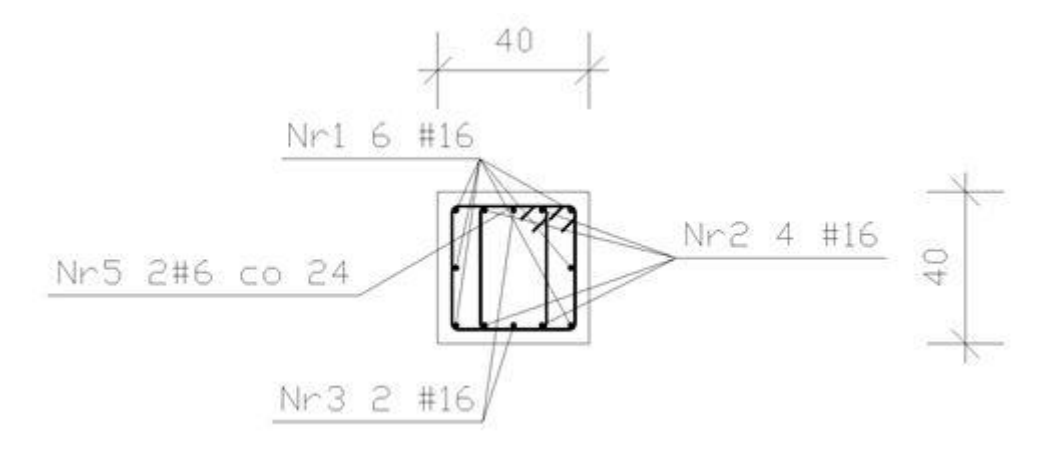

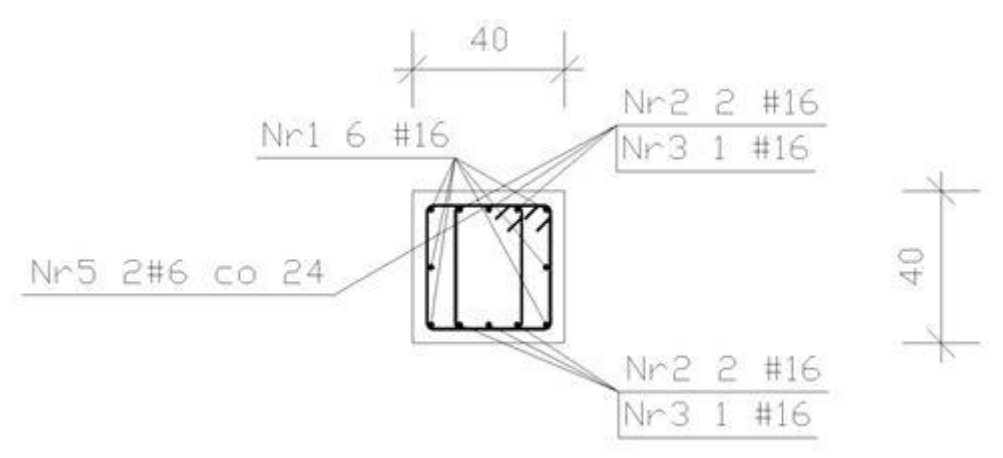

Rys. 33 Dwa takie same przekroje z wstawionymi w różny sposób opisami prętów

#### <span id="page-38-0"></span>**2.10. Wstawianie wykazu stali zbrojeniowej**

Wstawianie wykazu stali zbrojeniowej możemy w programie zrealizować funkcjami na głównym pasku narzędziowym na dwa różne sposoby. Za pomocą funkcji – *Wstaw wykaz stali dla elementu konstrukcyjnego* możemy wstawić wykaz dla aktualnie aktywnego elementu konstrukcyjnego wymnożony przez ilość tych elementów wpisaną przez użytkownika we *Właściwościach* słupa.

| Nr                      | Srednica  <br>[mm] | Długość poj.   Ilość<br>[mm] | [szt] | Długość całkowita [m]<br>500.0 MPa |           |
|-------------------------|--------------------|------------------------------|-------|------------------------------------|-----------|
|                         |                    |                              |       |                                    |           |
|                         |                    |                              |       |                                    | 16.0      |
| 2                       | 6.0                | 1648                         | 34    | 56.03                              | $- - - -$ |
| 3                       | 16.0               | 2190                         | 4     | ---                                | 8.76      |
| Długość całkowita [m]   |                    |                              |       | 56.0                               | 45.6      |
| Masa jednostkowa [kg/m] |                    |                              |       | 0.222                              | 1.578     |
| Masa [kg]               |                    |                              |       | 12.4                               | 72.0      |
| Masa calkowita [kg]     |                    |                              | 84.4  |                                    |           |

Wykaz stali - Słun środkowy narteru

Beton konstrukcyjny C25

#### Rys. 34 Przykładowy wykaz stali zbrojeniowej dla wybranego elementu (słupa)

Drugą funkcją, przy pomocy której możemy wstawić wykaz stali zbrojeniowej do rysunku, jest opcja

– *Wstaw wykaz stali projektu*. Po jej wybraniu i wskazaniu lokalizacji wykazu na rysunku wstawiony wykaz będzie obejmował sumarycznie wszystkie elementy konstrukcyjne zamieszczone na rysunku, wymnożone przez odpowiednie ich ilości zdefiniowane we *Właściwościach* poszczególnych słupów.

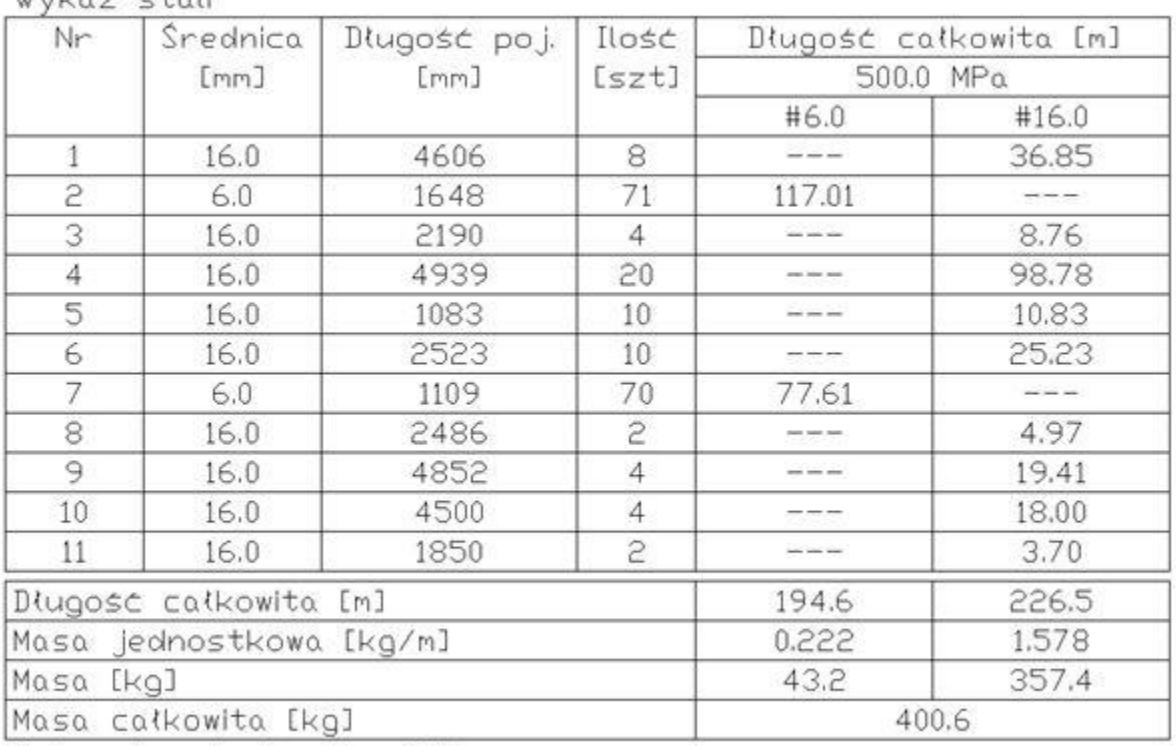

 $Wvbaz$  stall

Beton konstrukcy iny C25

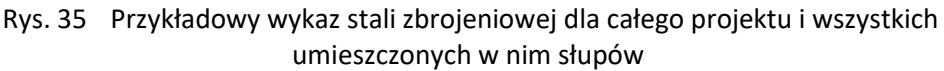

#### <span id="page-39-0"></span>**2.11. Wstawianie wymiarowania geometrii słupa**

Przy wstawianiu wymiarów geometrycznych słupa do rysunku najwygodniej posłużyć się wymiarowaniem dostępnym w *ArCADii*. Wówczas tak wstawione wymiary będą należały do odpowiednich widoków i przekrojów słupa i wraz z nimi mogą być usunięte, ukryte lub przesunięte. Wymiary wstawione na rysunku nie są elementem modelu słupa, ale przynależą do odpowiednich jego widoków i przekrojów. Wstawianie wymiarów odbywa się zawsze na aktualnie aktywnym

widoku funkcją – *Wstaw dowolny wymiar*, zamieszczoną w głównym pasku narzędziowym. Po wywołaniu funkcji na pasku wstawiania możemy wybrać sposób prowadzenia wymiaru: pionowo i poziomo (opcja domyślna) lub równolegle do wskazanych na rysunku punktów.

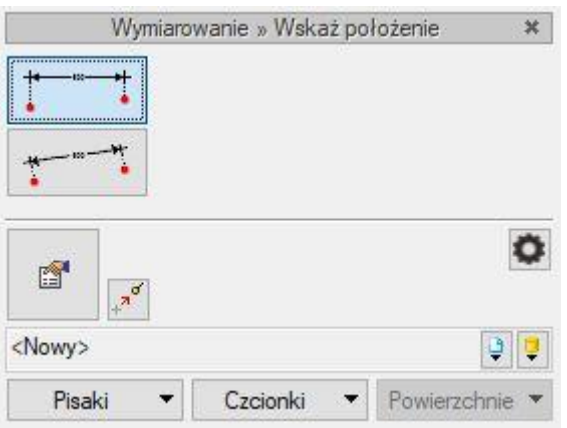

Rys. 36 Pasek wstawiania dla wymiarów geometrycznych

Następnie wskazujemy na wymiarowanej konstrukcji kolejne punkty do zwymiarowania. Po skończeniu wskazywania punktów naciskamy prawy klawisz myszki i wskazujemy lokalizację wymiaru na rysunku. Wówczas we wskazanej lokalizacji pojawi się liniowy wymiar szeregowy wymiarujący wskazane punkty. Przy wyborze w wymiarowaniu równoległym kilku punktów nieleżących na jednej linii wymiar szeregowy równoległy zostanie odłożony równolegle do linii wyznaczonej przez pierwszy i ostatni wymiarowany punkt.

Wchodząc na pasku wstawiania lub pasku akcji we *Właściwości* wstawianego lub wstawionego wymiaru możemy zdefiniować styl wymiarowania i wielkość czcionki dla wymiarów.

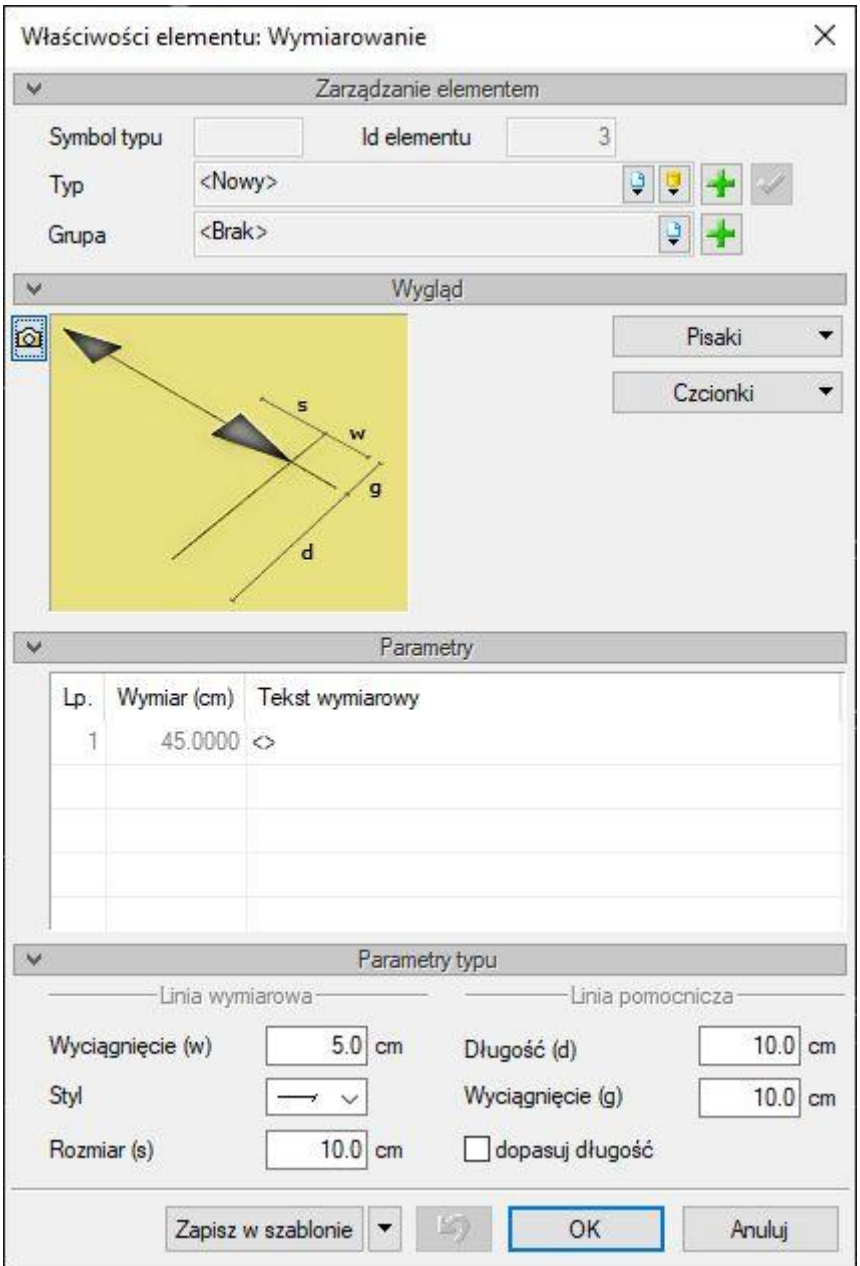

Rys. 37 Okno Właściwości dla wymiarowania

Jednostką wymiarowania dla wymiarów liniowych może być centymetr lub milimetr, zależnie od globalnych nastaw wykonanych przez użytkownika w oknie *Opcji* programu. Wstawione do rysunku wymiary można przesuwać (za pomocą uchwytów widocznych po zaznaczeniu wymiaru) i usuwać.

#### <span id="page-41-0"></span>**2.12. Przykładowe rysunki typowych słupów wykonane w programie ArCADia-SŁUP ŻELBETOWY**

#### Podręcznik użytkownika programu ArCADia-SŁUP ŻELBETOWY

#### Praca z programem

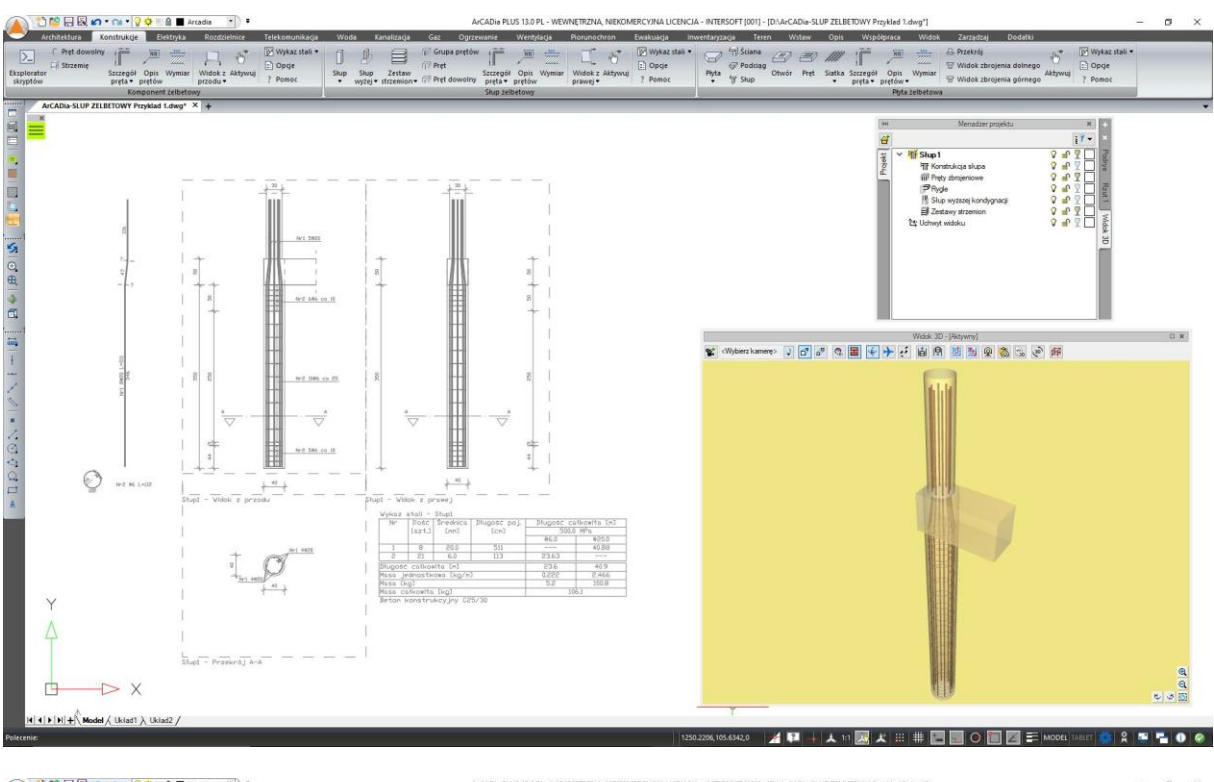

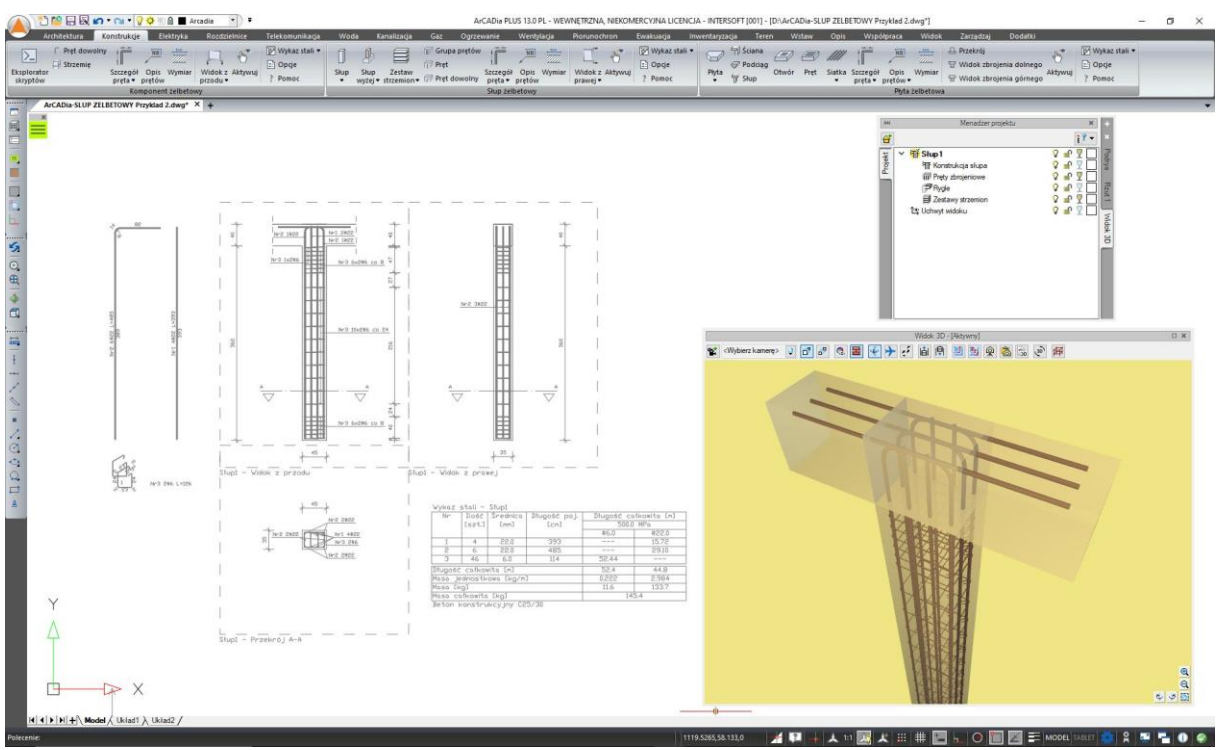

Podręcznik użytkownika programu ArCADia-SŁUP ŻELBETOWY

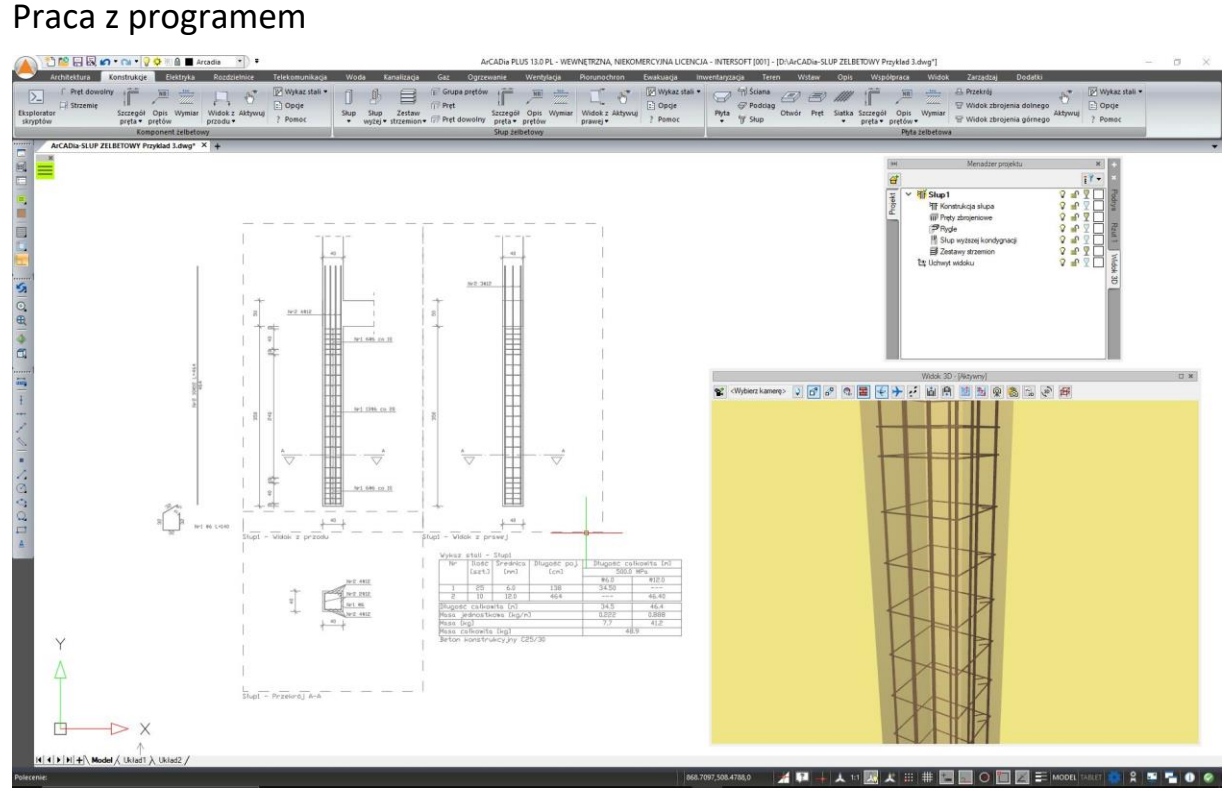

Rys. 38 Przykładowe rysunki słupów i widok modelu 3D wykonane w programie ArCADia-SŁUP ŻELBETOWY